# **V-Cone Flow Calculation Program (For the FloBoss 107)**

**User Manual (QER 07Q032)** 

**D301838X012 Form A6226 July 2010** 

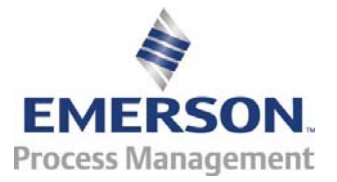

#### **Revision Tracking Sheet**

#### **July 2010**

This manual may be revised periodically to incorporate new or updated information. The revision date of each page appears at the bottom of the page opposite the page number. A change in revision date to any page also changes the date of the manual that appears on the front cover. Listed below is the revision date of each page (if applicable):

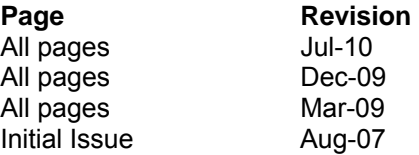

#### **NOTICE**

"Remote Automation Solutions ("RAS"), division of Emerson Process Management shall not be liable for technical or editorial errors in this manual or omissions from this manual. RAS MAKES NO WARRANTIES, EXPRESSED OR IMPLIED, INCLUDING THE IMPLIED WARRANTIES OF MERCHANTABILITY AND FITNESS FOR A PARTICULAR PURPOSE WITH RESPECT TO THIS MANUAL AND, IN NO EVENT SHALL RAS BE LIABLE FOR ANY INCIDENTAL, PUNITIVE, SPECIAL OR CONSEQUENTIAL DAMAGES INCLUDING, BUT NOT LIMITED TO, LOSS OF PRODUCTION, LOSS OF PROFITS, LOSS OF REVENUE OR USE AND COSTS INCURRED INCLUDING WITHOUT LIMITATION FOR CAPITAL, FUEL AND POWER, AND CLAIMS OF THIRD PARTIES.

Bristol, Inc., Bristol Canada, BBI SA de CV and Emerson Process Management Ltd, Remote Automation Solutions division (UK), are wholly owned subsidiaries of Emerson Electric Co. doing business as Remote Automation Solutions ("RAS"), a division of Emerson Process Management. FloBoss, ROCLINK, Bristol, Bristol Babcock, ControlWave, TeleFlow and Helicoid are trademarks of RAS. AMS, PlantWeb and the PlantWeb logo are marks of Emerson Electric Co. The Emerson logo is a trademark and service mark of the Emerson Electric Co. All other trademarks are property of their respective owners.

The contents of this publication are presented for informational purposes only. While every effort has been made to ensure informational accuracy, they are not to be construed as warranties or guarantees, express or implied, regarding the products or services described herein or their use or applicability. RAS reserves the right to modify or improve the designs or specifications of such products at any time without notice. All sales are governed by RAS' terms and conditions which are available upon request.

RAS does not assume responsibility for the selection, use or maintenance of any product. Responsibility for proper selection, use and maintenance of any RAS product remains solely with the purchaser and end-user."

© 2007-2010 Remote Automation Solutions, division of Emerson Process Management. All rights reserved.

# **Contents**

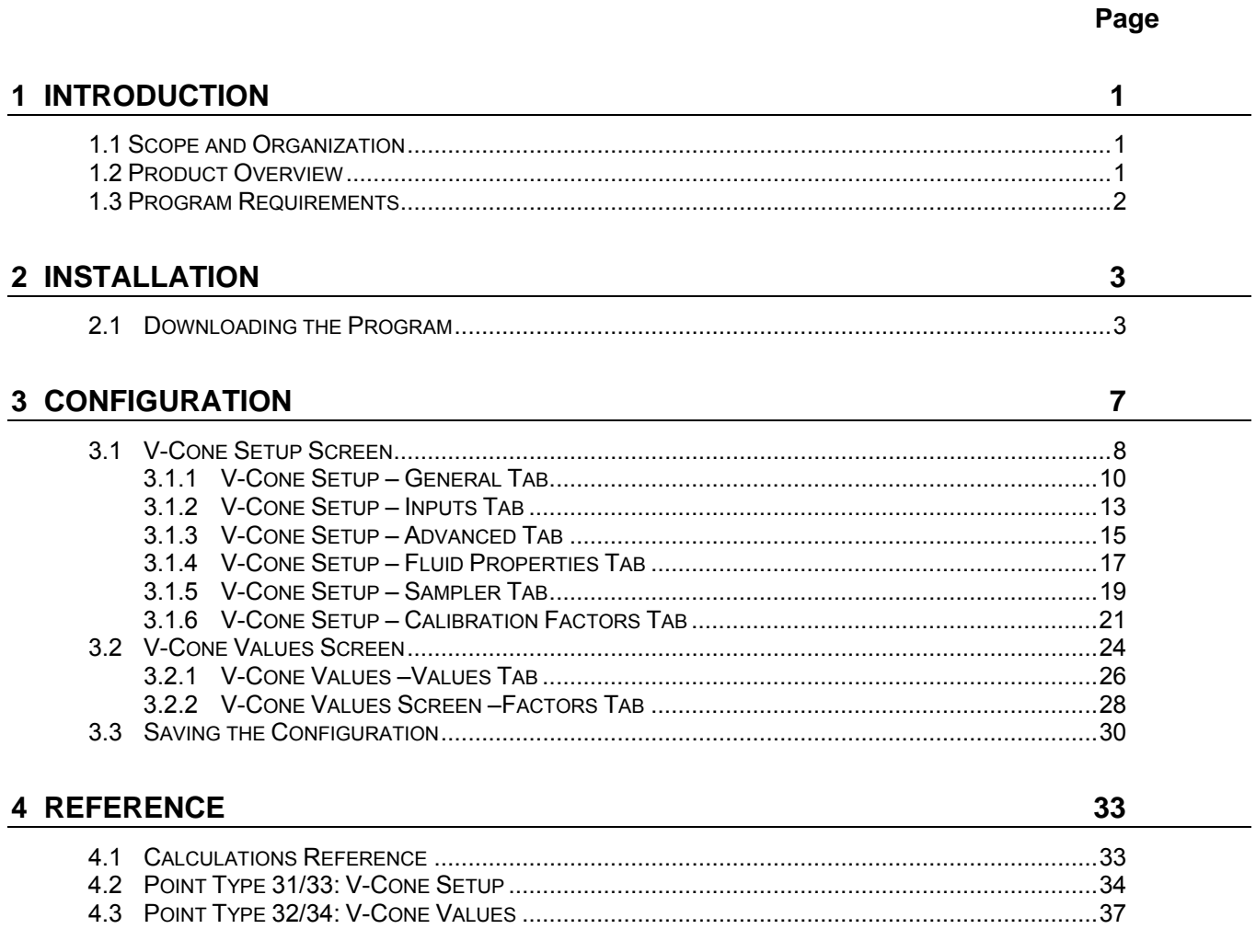

[This page is intentionally left blank.]

### **1 INTRODUCTION**

#### **1.1 Scope and Organization**

This document serves as the user manual for the V-Cone® Flow Calculation User Program (QER 07Q032) and the Measurement Canada version of this program (QER 10Q003), which is intended for use in a FloBoss<sup>™</sup> 107. This manual describes how to download and configure this program (referred to as the "V-Cone program" or "the program" throughout the rest of this manual). You access and configure this program using ROCLINK<sup>™</sup> 800 Configuration Software loaded on an IBM-compatible personal computer running Windows 2000 (with Service Pack 2), XP, or Vista.

The sections in this manual provide information in a sequence appropriate for first-time users. Once you become familiar with the procedures and the software running in a FloBoss 107, the manual becomes a reference tool.

This manual has the following major sections:

- *Section 1 Introduction*
- *Section 2 Installation*
- *Section 3 Configuration*
- *Section 4 Reference*

This manual assumes that you are familiar with the FloBoss unit and its configuration. For more information, refer to the following manuals

- *FloBoss 107 Flow Manager Instruction Manual (Form A6206)*
- *ROCLINK 800 Configuration Software User Manual (for FB107) (Form A6217).*

#### **1.2 Product Overview**

This program allows a FloBoss 107 Flow Manager to calculate a volumeteric flow rate (at a specified base pressure and temperature) and a mass flow rate for a McCrometer V-Cone or Wafer-Cone flowmeter. The V-Cone and Wafer-Cone calculations are very similar to orifice plate calculations, use many of the same configuration parameters, and produce many of the same calculated values. The program uses the corresponding meter run point in the FB107's firmware to store the calculated values and accumulations. Additional parameters are located in the program's user-defined point types, including actual volumetric flow rate, fluid velocity, thermal expansion factor, and percent pressure loss. Details of the V-Cone and Wafer-Cone flow calculations are found in the McCrometer publication *Flow Calculations for the V-Cone® and Wafer-Cone® Flowmeters, Lit. #24509-54 Rev. 3.2/02-08*.

The V-Cone configuration requires you enable the V-Cone calculation for the meter runs with V-Cone or Wafer-Cone hardware installed. With the calculation enabled, the FB107 bypasses the standard orifice calculation and performs the McCrometer flow calculations instead. All standard orifice parameters, as well as the additional V-Cone parameters, are available for assignment to Modbus registers, PID control loops, historical archiving, and FST functions.

The program is designed to calculate flows of natural gas and other related hydrocarbons, as defined in *AGA Report #8, 1992* and included in the FB107 firmware, or fluids whose properties are provided by a separate user program installed in the FB107. The only fluid properties used by the V-Cone program are the flowing density, base density, viscosity, specific heat ratio, and heating value.

#### **1.3 Program Requirements**

You download the V-Cone program to—and then run it from—the Flash and RAM memory on the FloBoss 107. Download and configure the program using the ROCLINK 800 Configuration software (version 1.85 or greater).

#### **Notes:**

- Two versions of the program for QER 07Q032 are included. Installation and operation are identical between the two programs, but they use different point type locations, different display numbers, and are loaded into different program slots on the FB107. V-Cone\_5.bin loads into user program location 5 and uses point types 31 and 32. V-Cone\_6.bin loads into user program location 6 and uses point types 33 and 34. Install the program version that avoids point type conflicts with currently installed programs.
- You must install the Measurement Canada version of this program (QER 10Q003, V-Cone\_5.bin) if you have a Measurement Canada FB107.
- This document shows the installation of V-Cone\_5.bin (QER 07Q032). The installation process and functionality is the same for all versions of the V-Cone program.

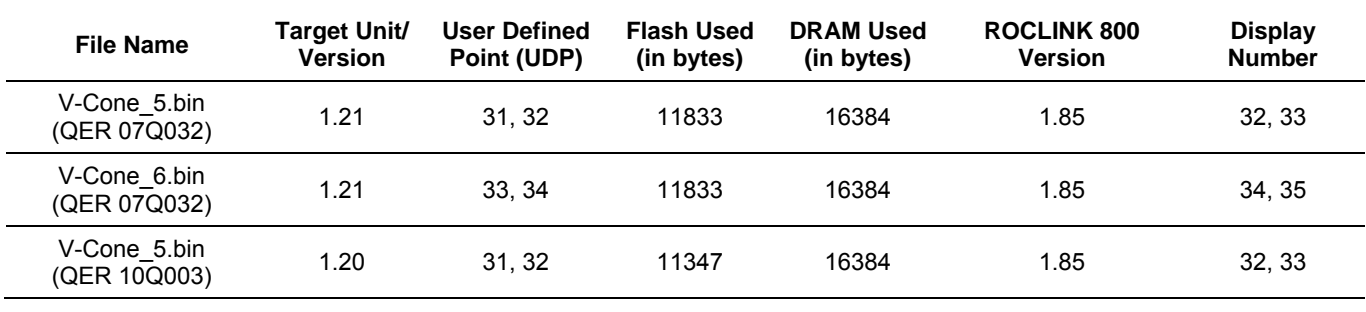

The downloadable program is:

**Note:** You must connect a PC to the FloBoss's LOI port **before** starting the download.

For information on viewing the memory allocation of user programs, refer to the *ROCLINK 800 Configuration Software User Manual (for FB107)* (Form A6217).

#### **2 INSTALLATION**

This section provides instructions for installing the V-Cone program into the FB107. Read *Section 1.3* of this manual for program requirements.

**Note:** This document shows the installation of V-Cone\_5.bin (QER 07Q032). The installation process and functionality is the same for all versions of the program.

#### **2.1 Downloading the Program**

This section provides instructions for installing the user program into FloBoss memory.

**Note:** Connect a PC to the FloBoss's LOI port **before** starting the download.

To download the user program:

- **1.** Start and logon to ROCLINK 800.
- **2.** Select **ROC** > **Direct Connect** to connect to the FloBoss unit.
- **3.** Select **Utilities** > **User Program Administrator** from the ROCLINK menu bar. The User Program Administrator screen displays (see *Figure 1*):

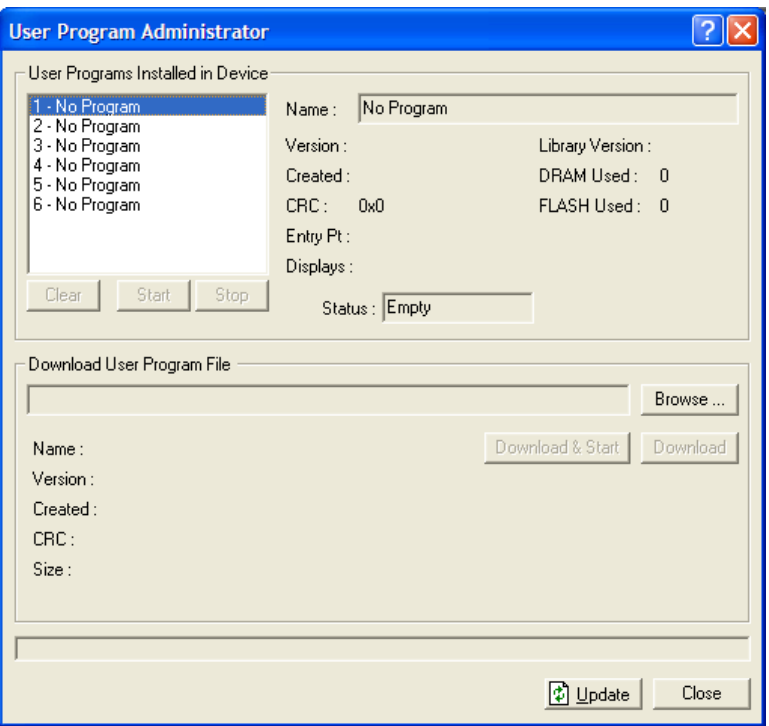

*Figure 1. User Program Administrator* 

- **4.** Click **Browse** in the Download User Program File frame. The Select User Program File screen displays (see *Figure 2*).
- **5.** Select the path and user program file to download from the CD-ROM. (Program files are typically located in the Program Files folder on the CD-ROM). As *Figure 2* shows, the screen lists all valid user program files with the .BIN extension:

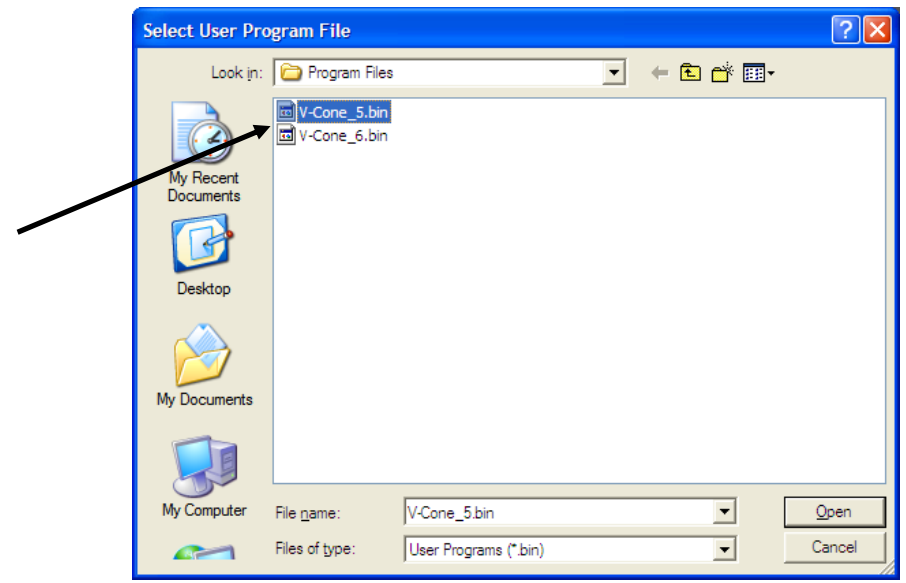

*Figure 2. Select User Program File* 

**6.** Click **Open** to select the program file. The User Program Administrator screen displays. As shown in *Figure 3*, note that the Download User Program File frame identifies the selected program and that the **Download & Start** button is active:

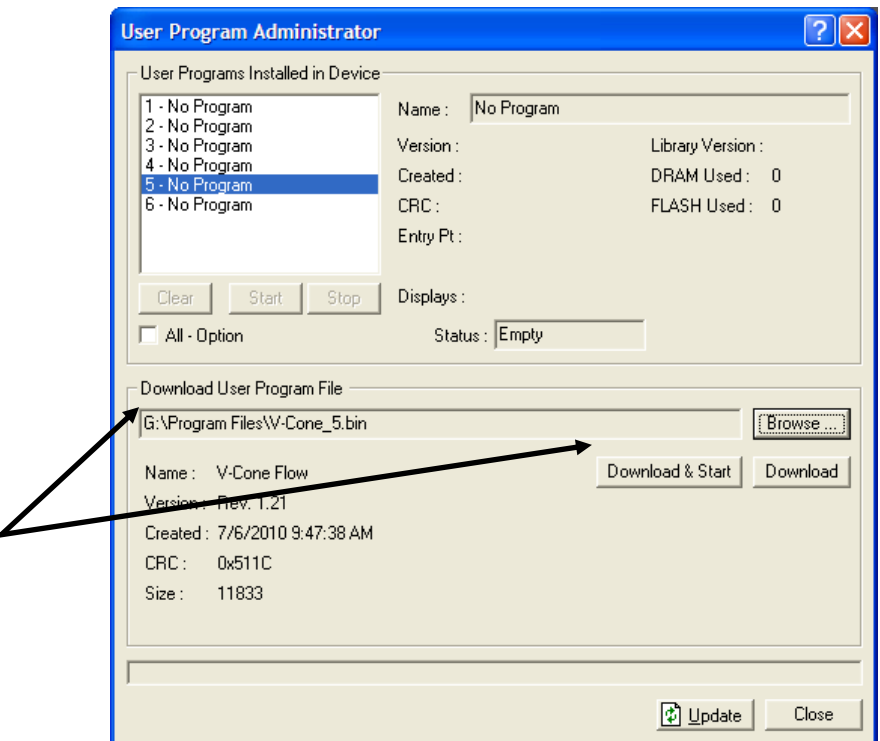

*Figure 3. User Program Administrator* 

**7.** Click **Download & Start** to begin loading the selected programs. The following message displays:

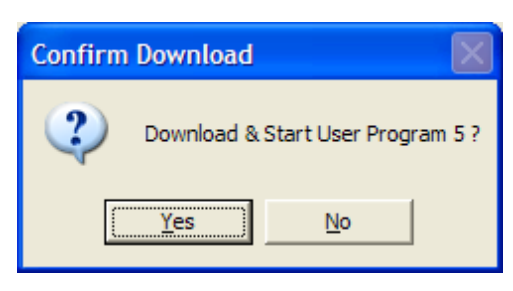

*Figure 4. Confirm Download* 

**Note:** For the FB107, ROCLINK800 assigns program positions based on memory allocations. For this reason, the V-Cone program automatically installs as program 5.

**8.** Click **Yes** to begin the download. During the download, the program performs a warm start, creates an event in the event log, and—when the download completes—displays the following message:

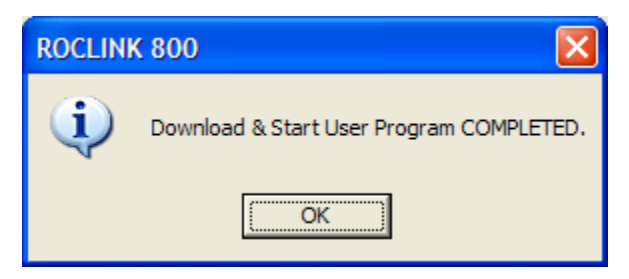

*Figure 5. ROCLINK 800 Download Confirmation* 

- **9.** Click **OK**. The User Program Administrator screen displays (see *Figure 6*). Note that:
	- The User Programs Installed in Device frame identifies the loaded program.
	- The Status field indicates that the program is running.

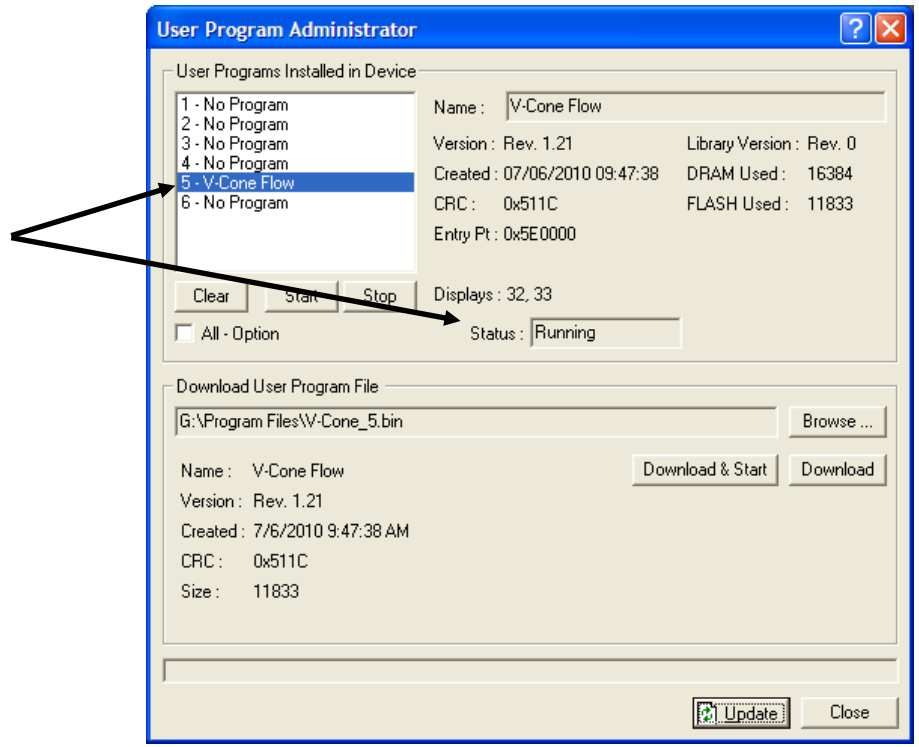

*Figure 6. User Program Administrator* 

**10.** Click **Close** and proceed to *Section 3* to configure the program.

#### **3 CONFIGURATION**

After you have downloaded and started the V-Cone program, you configure the program and view calculation results using the ROCLINK 800 software. To do this, you use two program-specific screens (V-Cone Setup and V-Cone Values):

- Use the V-Cone Setup screen to set the parameters for the selected meter run.
- Use the V-Cone Values screen to view results from the V-Cone flow calculations.
- **Note:** Configure history points after you configure the V-Cone program. To configure history points, refer to *Table 7-1. EFM History Points (AGA 3)* in *Section 7.10.2* of the *ROCLINK 800 Configuration Software User Manual (for FloBoss 107), Form A6217*.

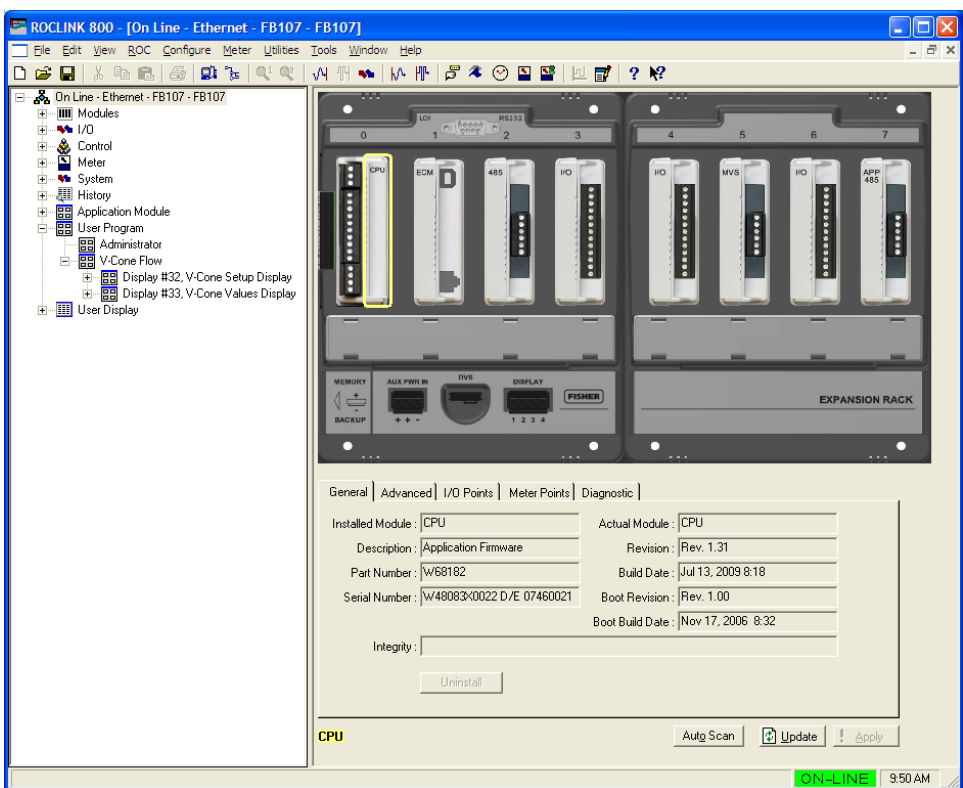

*Figure 7. ROCLINK 800* 

#### **3.1 V-Cone Setup Screen**

Once you have successfully loaded the V-Cone program into the FloBoss, you can access the V-Cone Setup screen and configure the meter runs.

To access this screen:

- **1.** Click **User Program** > **V-Cone Flow > Display #32, V-Cone Setup Display** from the ROCLINK configuration tree:
- **2.** Double-click **#1, Meter #1**. The V-Cone Setup screen displays:

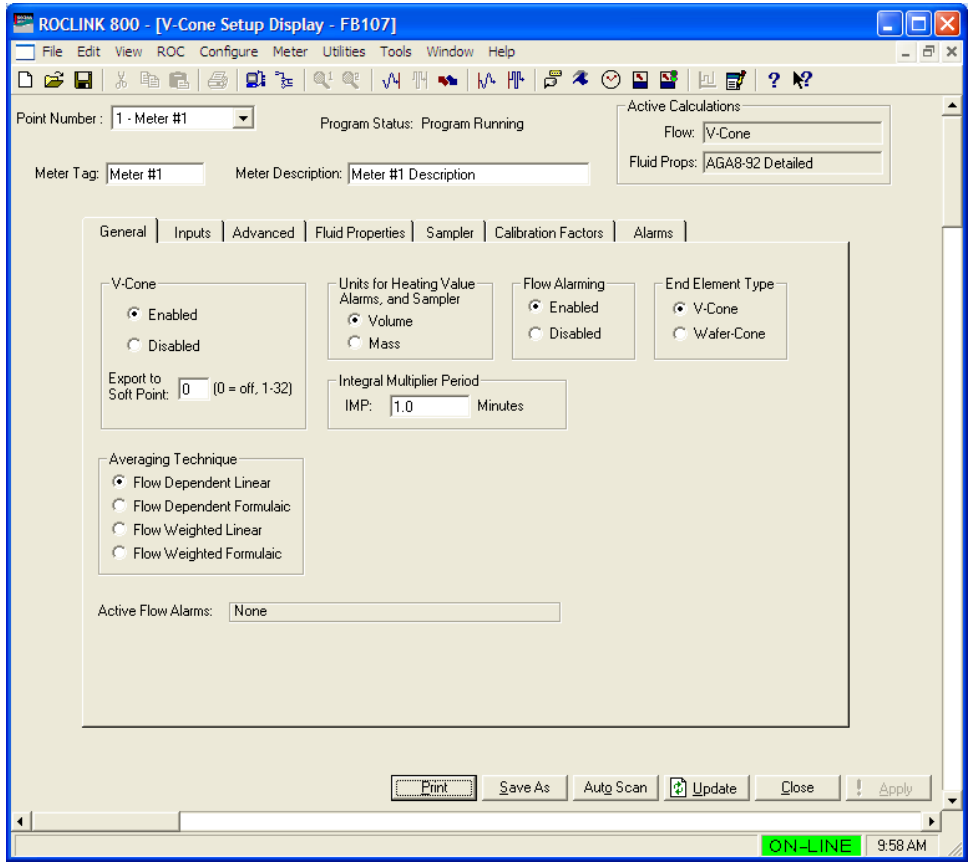

*Figure 8. V-Cone Setup* 

- **Note:** Six fields at the top of the screen (Point number, Program Status, Meter Tag, Meter Description, Active Calculations – Flow, and Active Calculations – Fluid Props) appear on all tabs.
- **3.** Review—and change as necessary—the values in the following fields:

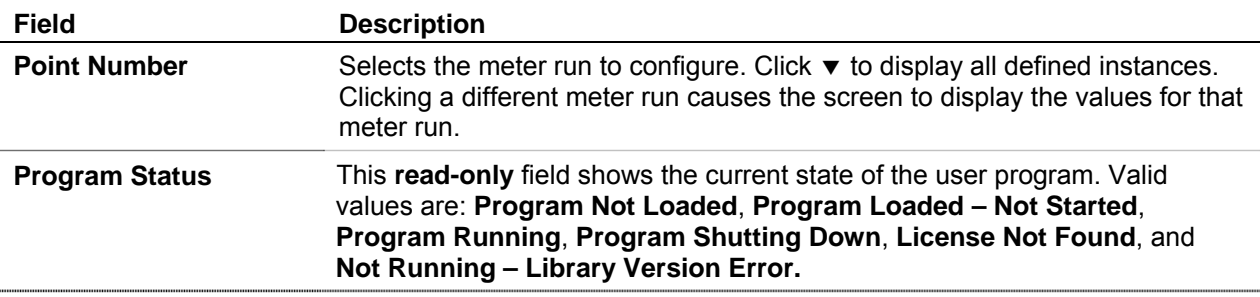

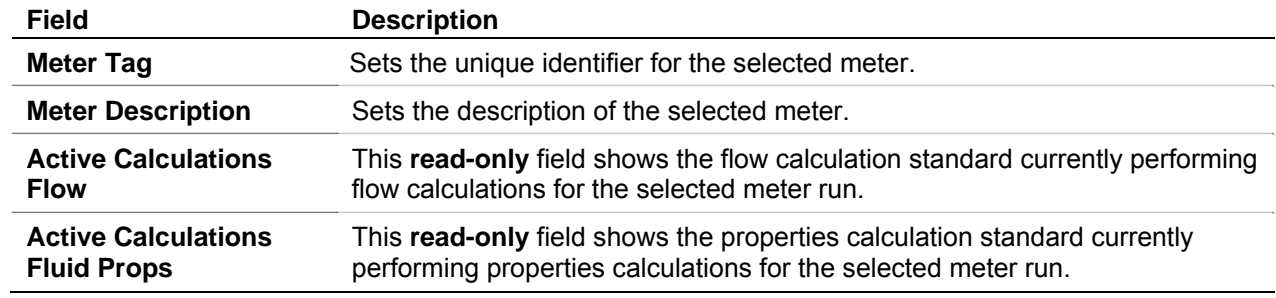

**4.** Click **Apply** to save your changes, and proceed to *Section 3.1.1* to configure the General tab.

#### **3.1.1 V-Cone Setup – General Tab**

Use the General tab (which displays when you access the V-Cone Setup screen) to enable the V-Cone flow calculation for a meter run, specify the averaging technique used by the program, and define program-specific options.

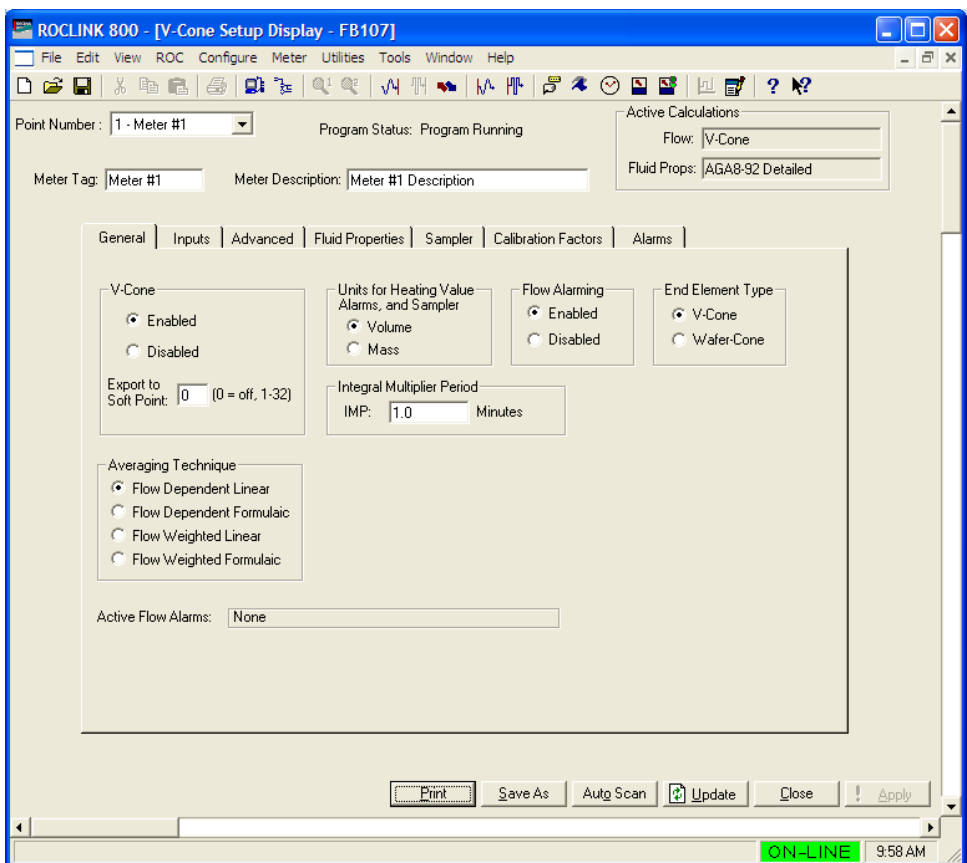

*Figure 9. V-Cone Setup, General Tab* 

**1.** Review—and change as necessary—the values in the following fields:

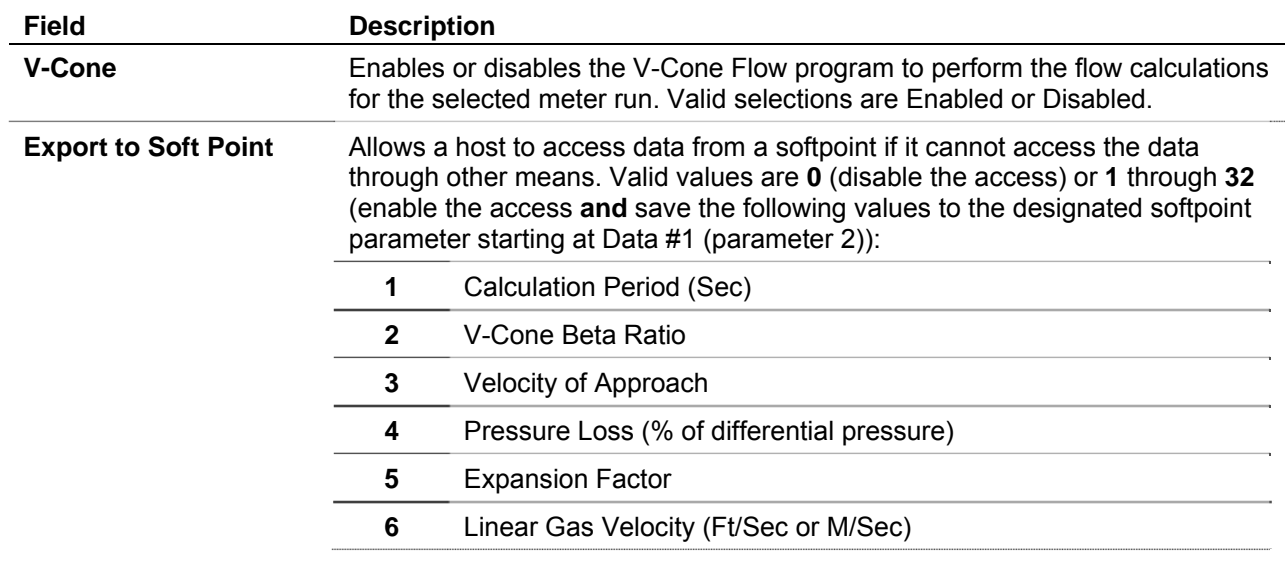

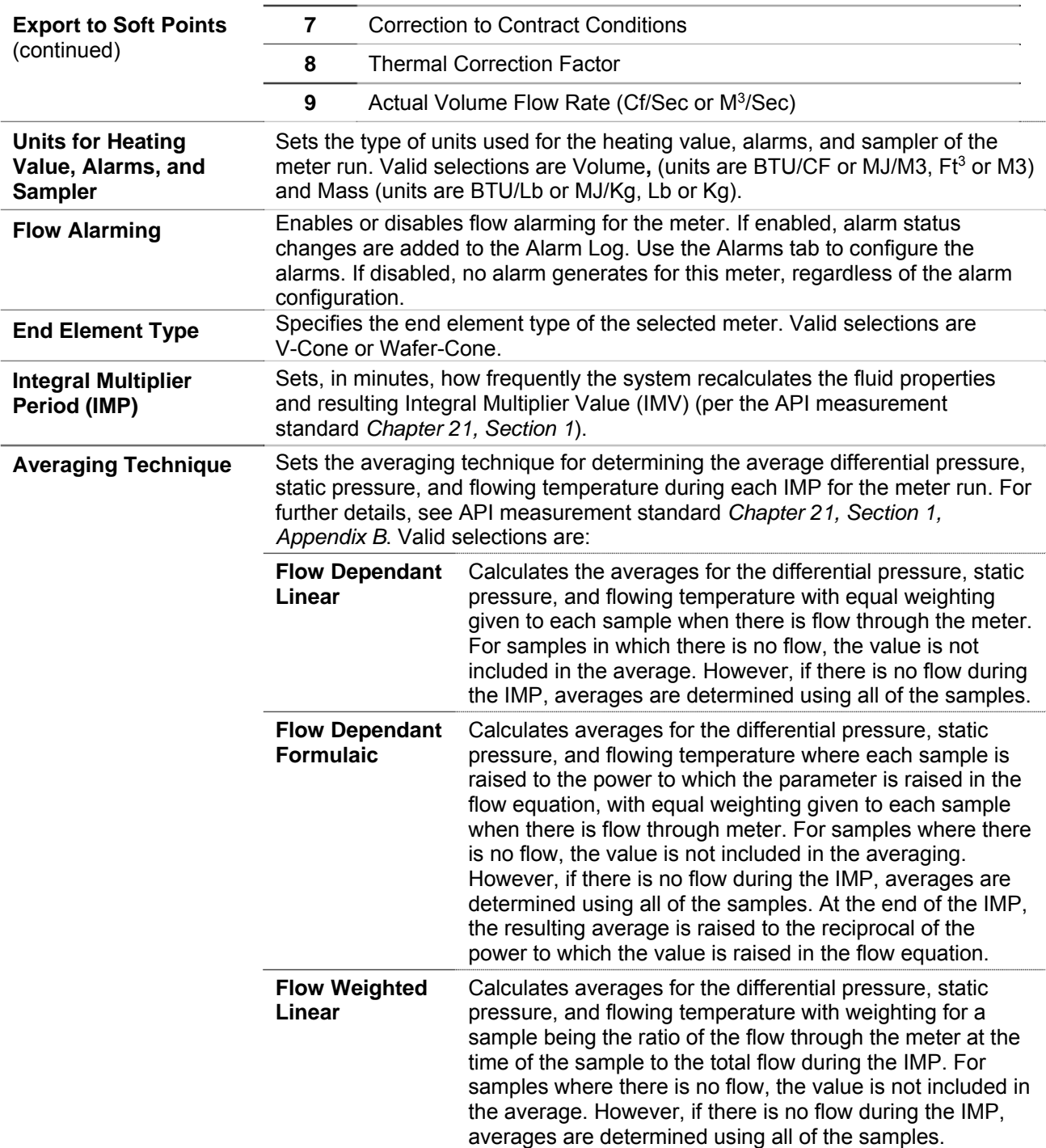

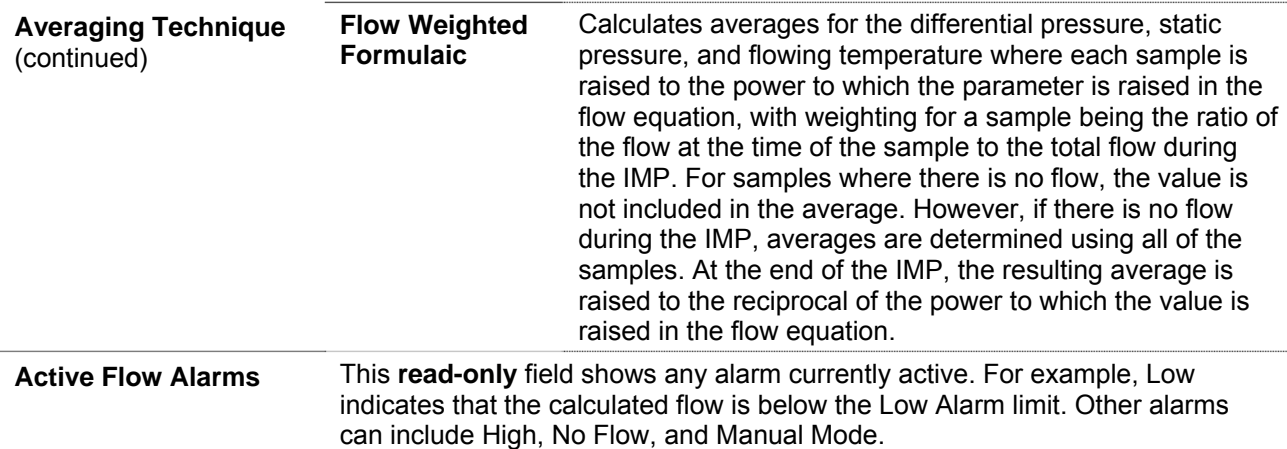

**2.** Click **Apply** to save any changes, and proceed to *Section 3.1.2* to configure the Inputs tab.

### **3.1.2 V-Cone Setup – Inputs Tab**

Use the Inputs tab to define the inputs used by the V-Cone Flow calculation.

**Note:** The V-Cone selection on the General tab must be set to **Enabled** to view this tab.

To access this screen:

**1.** Select the **Inputs** tab on the V-Cone Setup screen. The following screen displays:

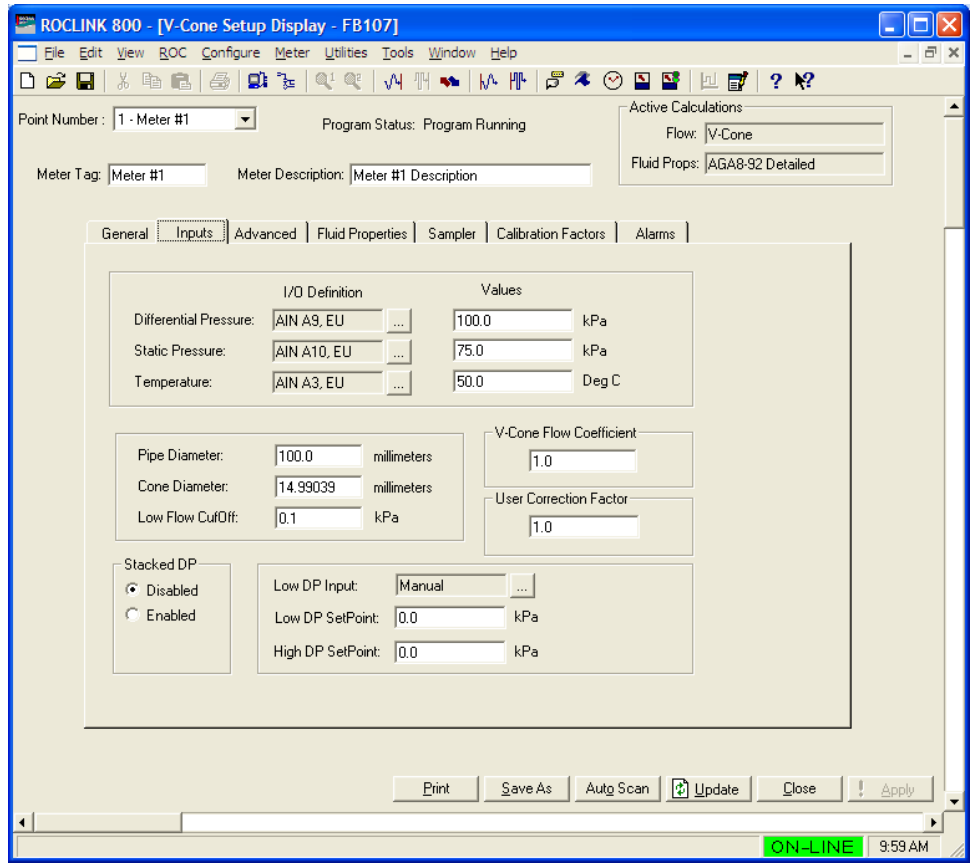

*Figure 10. V-Cone Setup, Inputs tab*

**2.** Review—and change as necessary—the values in the following fields:

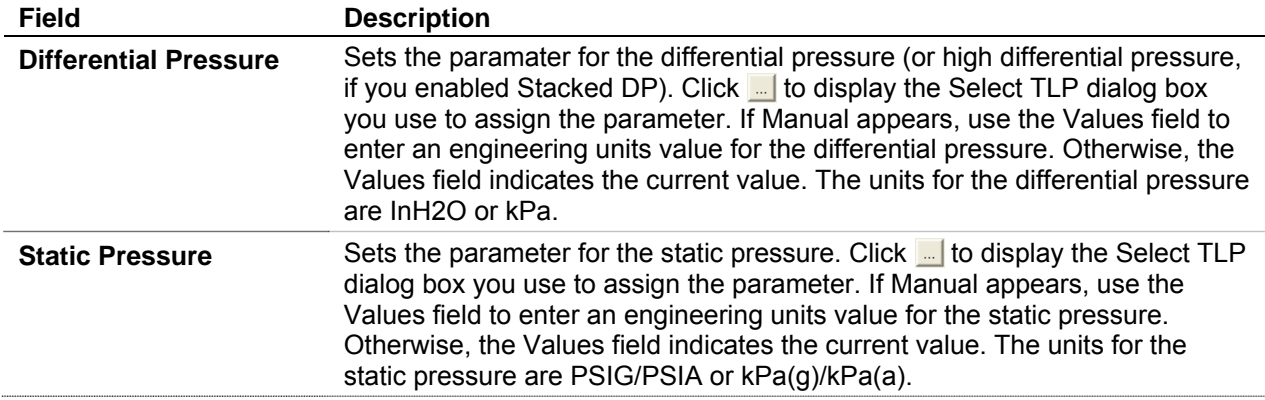

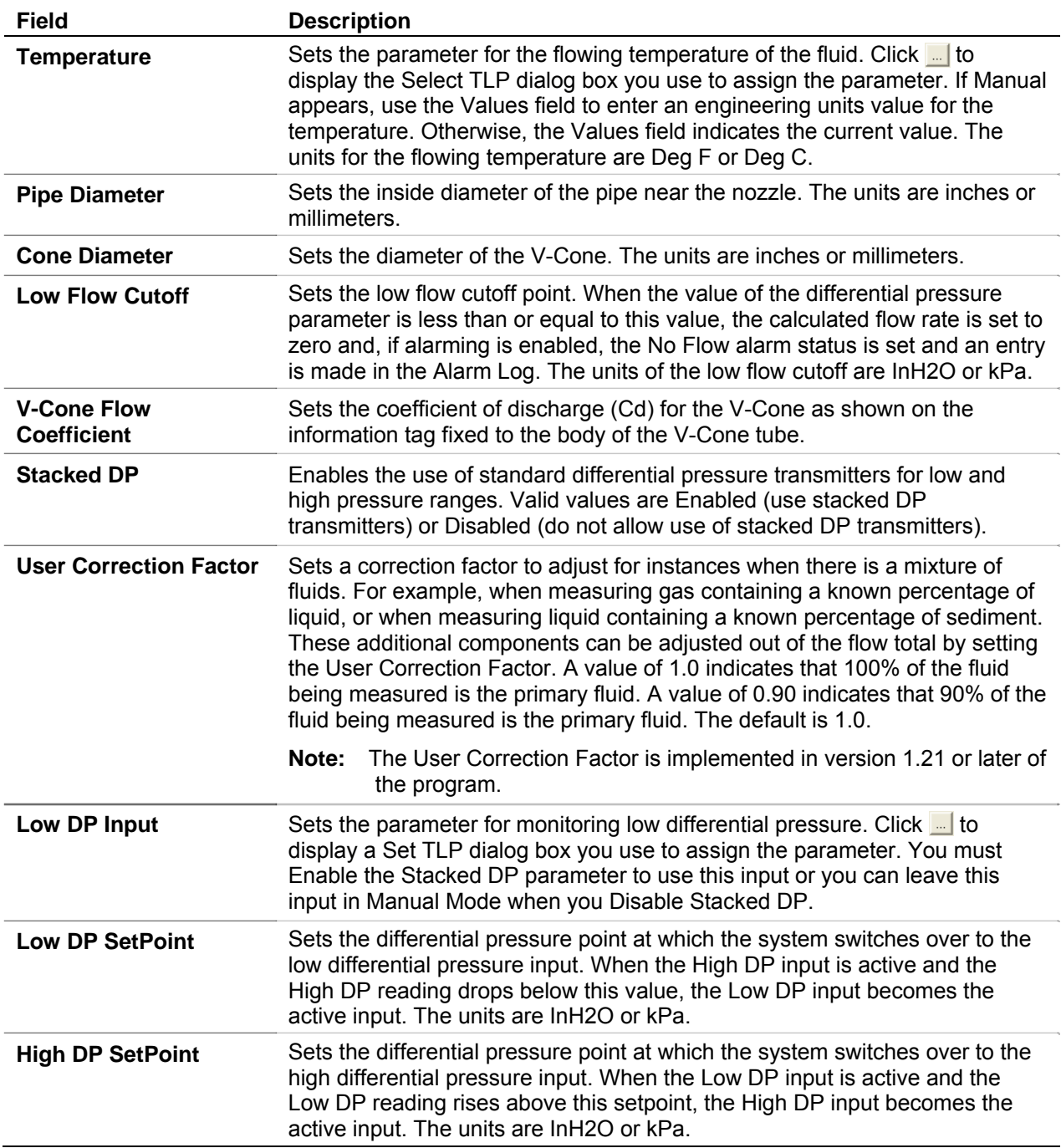

**3.** Click **Apply** to save any changes, and proceed to *Section 3.1.3* to configure the Advanced tab.

### **3.1.3 V-Cone Setup – Advanced Tab**

Use the Advanced tab to define additional meter run information for the V-Cone flow calculation.

**Note:** The V-Cone selection on the General tab must be set to **Enabled** to view this tab.

To access this screen:

**1.** Select the **Advanced** tab on the V-Cone Setup screen. The following screen displays:

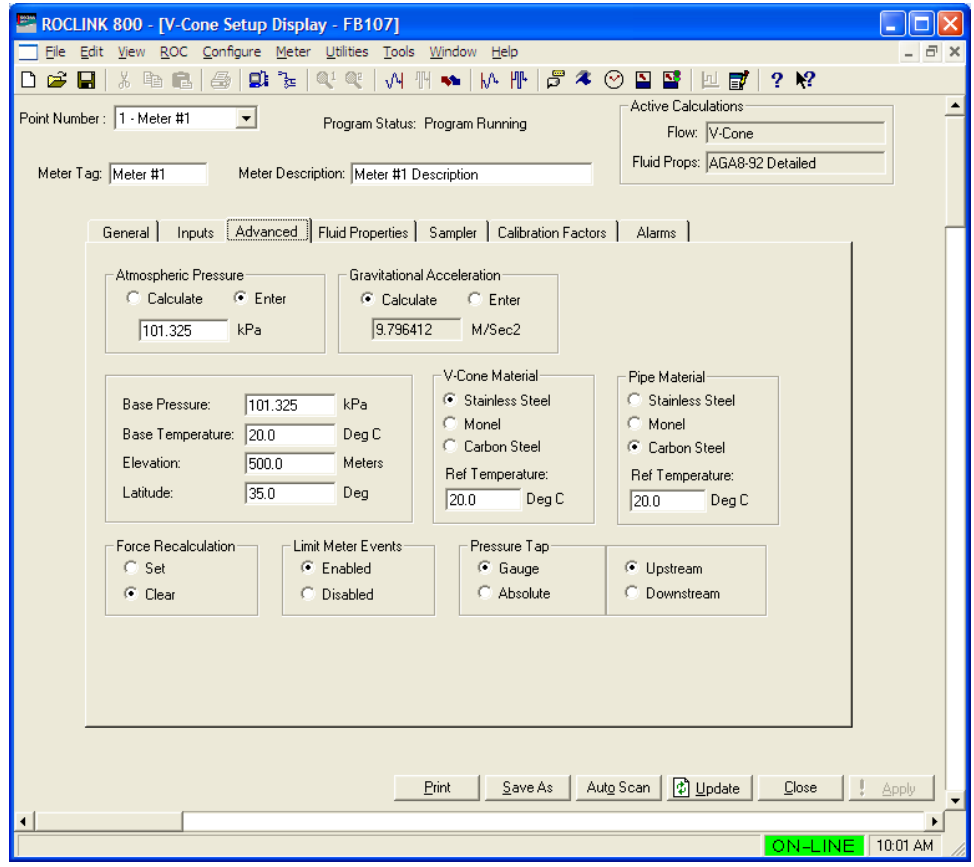

*Figure 11. V-Cone Setup, Advanced tab*

**2.** Review—and change as necessary—the values in the following fields:

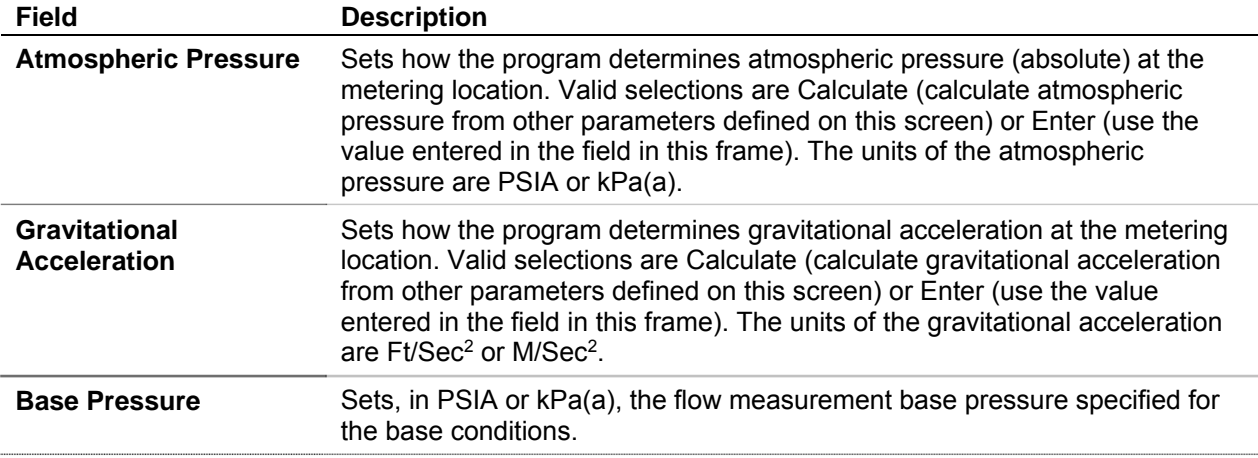

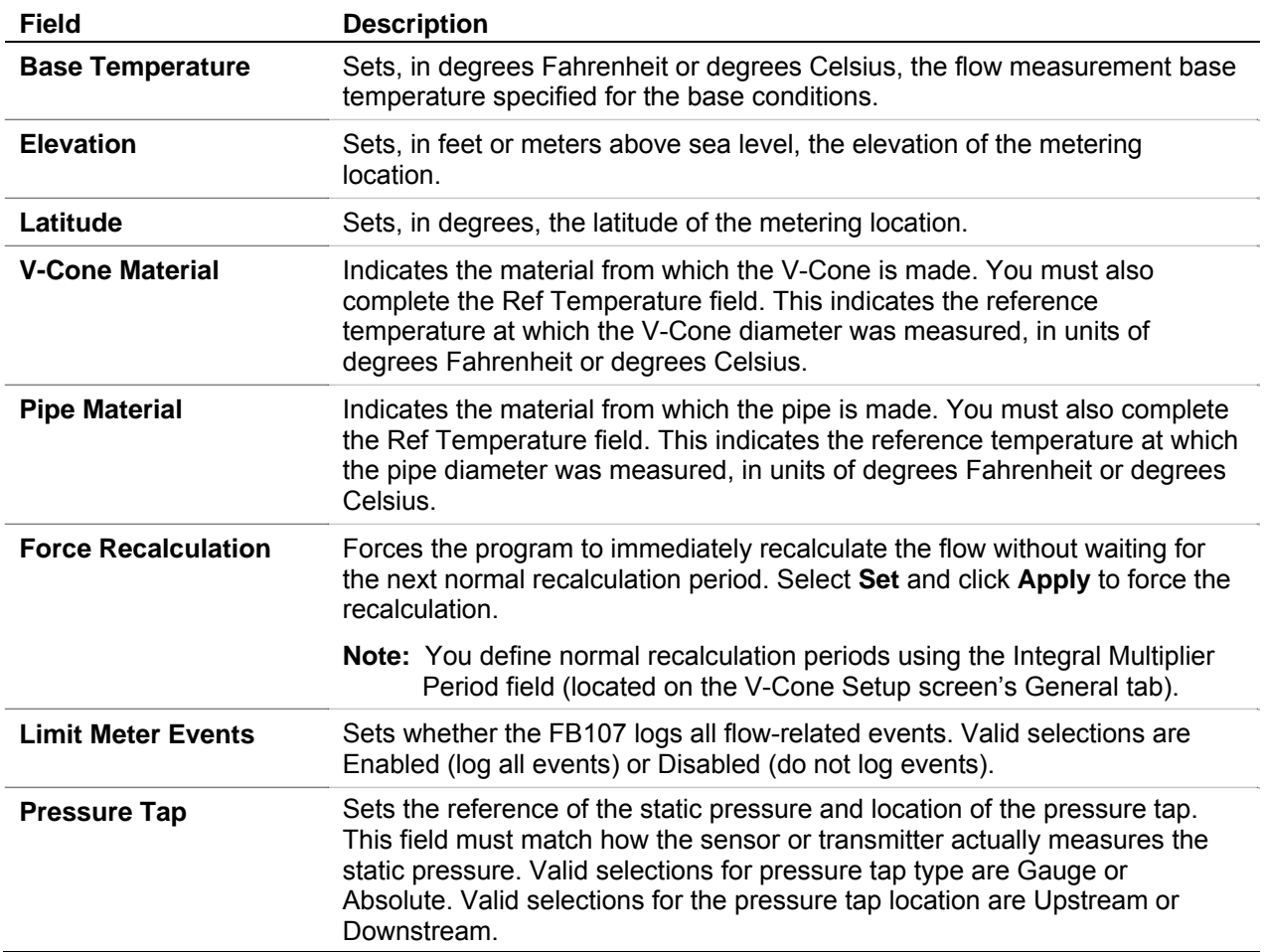

**3.** Click **Apply** to save any changes, and proceed to *Section 3.1.4* to configure the Fluid Properties tab.

#### **3.1.4 V-Cone Setup – Fluid Properties Tab**

Use the Fluid Properties tab to define the fluid composition and other properties.

**Note:** To view this tab, the V-Cone selection on the General tab must be set to **Enabled** and the active fluid properties calculation must be **AGA8**.

To access this screen:

**1.** Select the **Fluid Properties** tab on the V-Cone Setup screen.

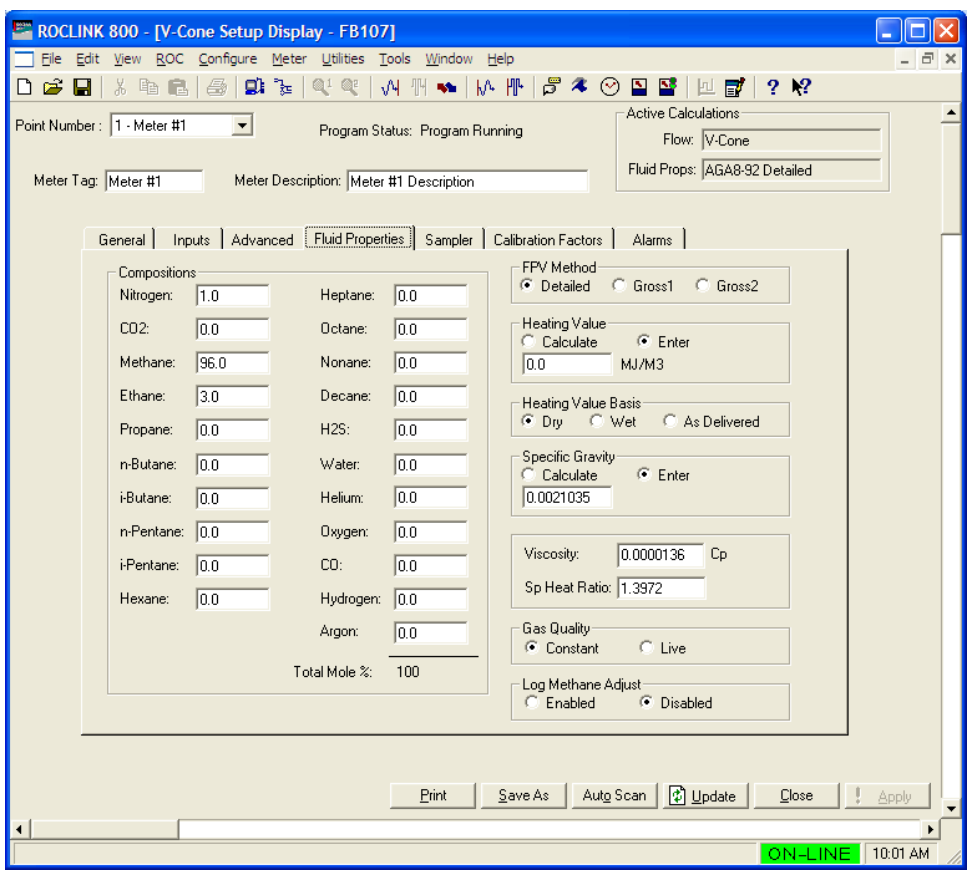

*Figure 12. V-Cone Setup, Fluid Properties tab* 

**2.** Review—and change as necessary—the values in the following fields:

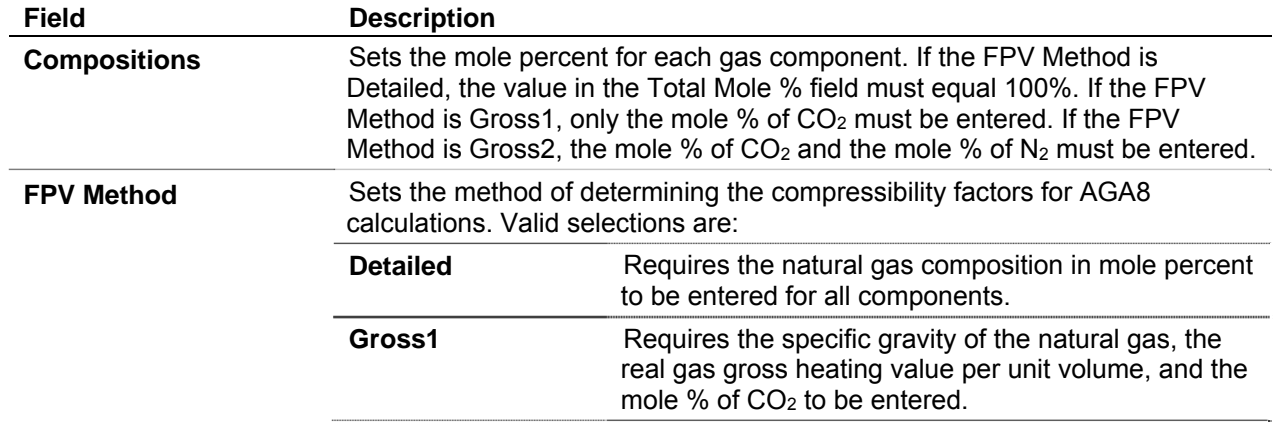

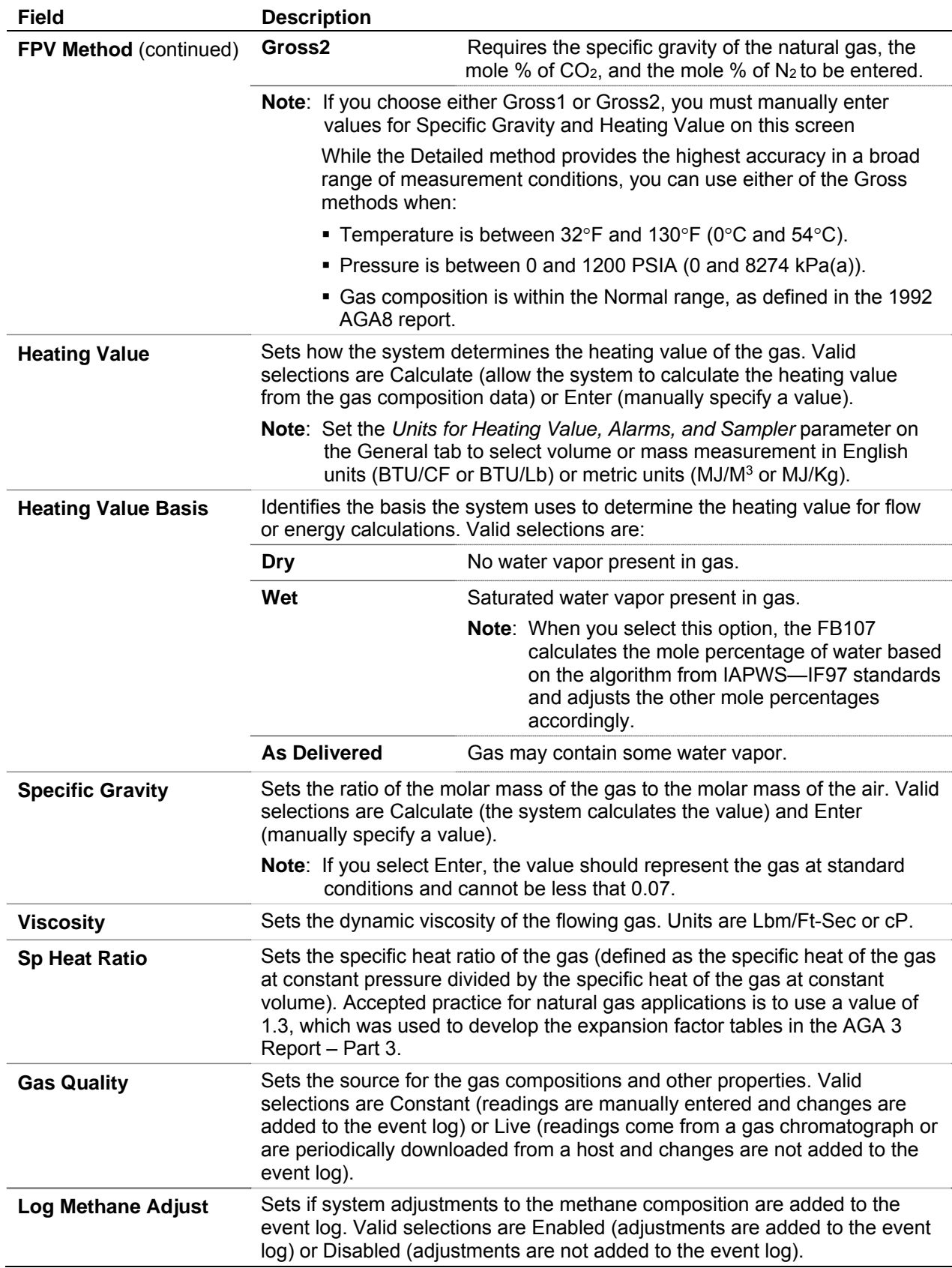

**3.** Click **Apply** to save any changes, and proceed to *Section 3.1.5* to configure the Sampler tab.

#### **3.1.5 V-Cone Setup – Sampler Tab**

Use the Sampler tab to set up the discrete output (DO) to send a pulse output to another device, such as an odorizer, or to control a sampler for a meter run.

**Note:** The V-Cone selection on the General tab must be set to **Enabled** to view this tab.

To access this screen:

**1.** Select the **Sampler** tab on the V-Cone Setup screen. The following screen displays:

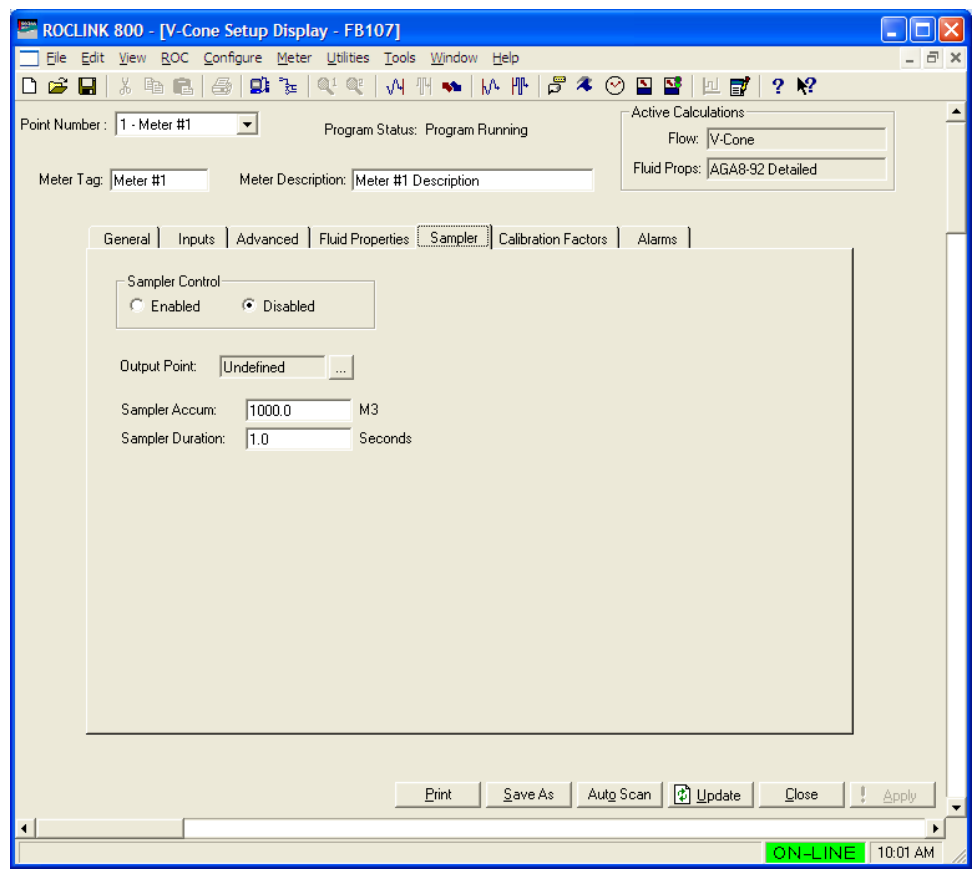

*Figure 13. V-Cone Setup, Sampler tab* 

**2.** Review—and change as necessary—the values in the following fields:

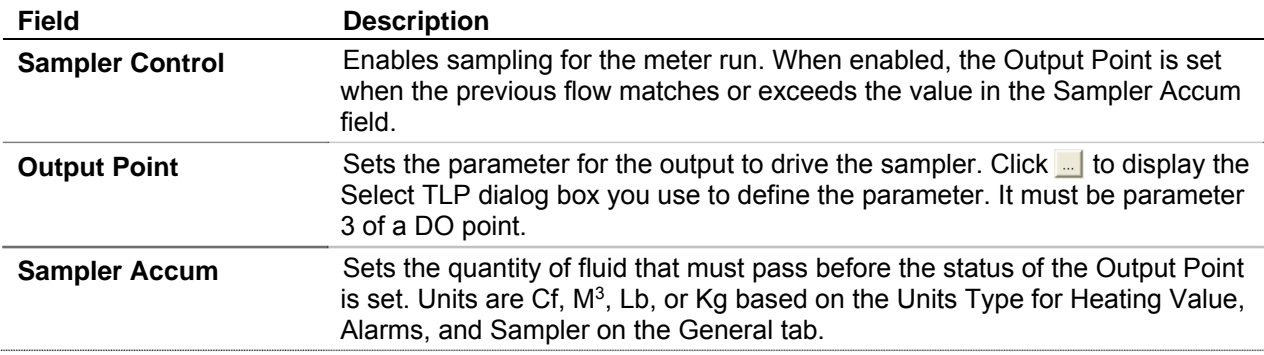

| <b>Field</b>            | <b>Description</b>                                                                                                    |
|-------------------------|----------------------------------------------------------------------------------------------------|
| <b>Sampler Duration</b> | Sets the duration, in seconds, for holding the status of the Output Point to<br>ON when the quantity of fluid passed matches or exceeds the Sampler<br>Accum. |

**<sup>3.</sup>** Click **Apply** to save any changes, and proceed to *Section 3.1.6* to configure the Calibration Factors tab.

e<br>H

#### **3.1.6 V-Cone Setup – Calibration Factors Tab**

Use the Calibration Factors tab to define information related to pressure calibration.

**Note:** The V-Cone selection on the General tab must be set to **Enabled** to view this tab.

To access this screen:

**1.** Select the **Calibration Factors** tab on the V-Cone Setup screen. The following screen appears:

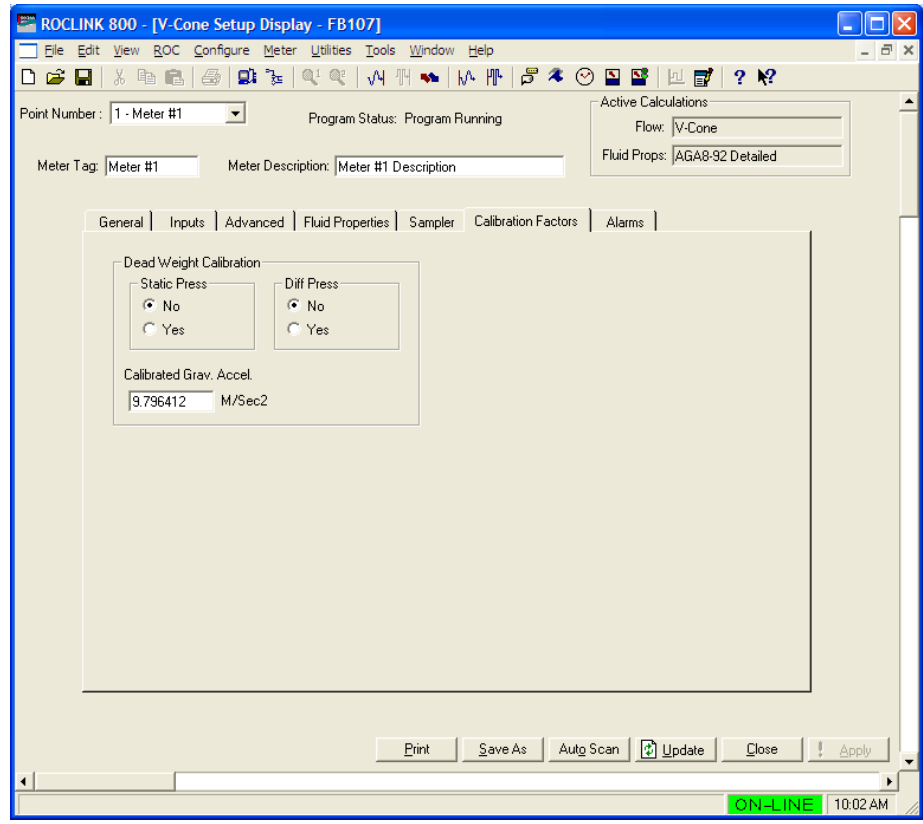

*Figure 14. V-Cone Setup, Calibration Factors tab* 

**2.** Review—and change as necessary—the values in the following fields:

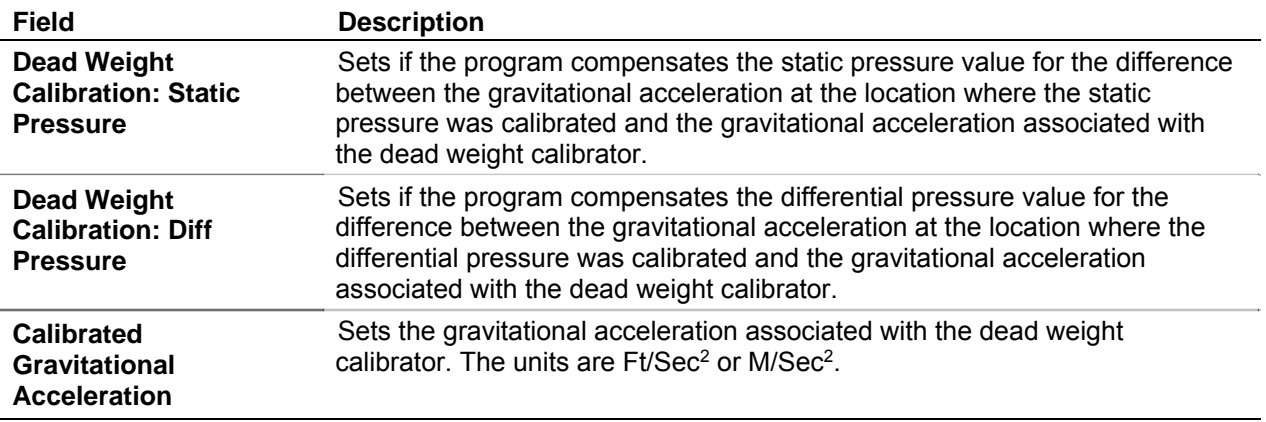

**3.** Click **Apply** to save any changes, and proceed to *Section 3.1.7* to configure the Alarms tab.

#### **3.1.7 V-Cone Setup – Alarms Tab**

Use the Alarms tab to define information related to flow alarming.

**Note:** The V-Cone selection on the General tab must be set to **Enabled** to view this tab.

To access this screen:

**1.** Select the **Alarms** tab on the V-Cone Setup screen. The following screen appears:

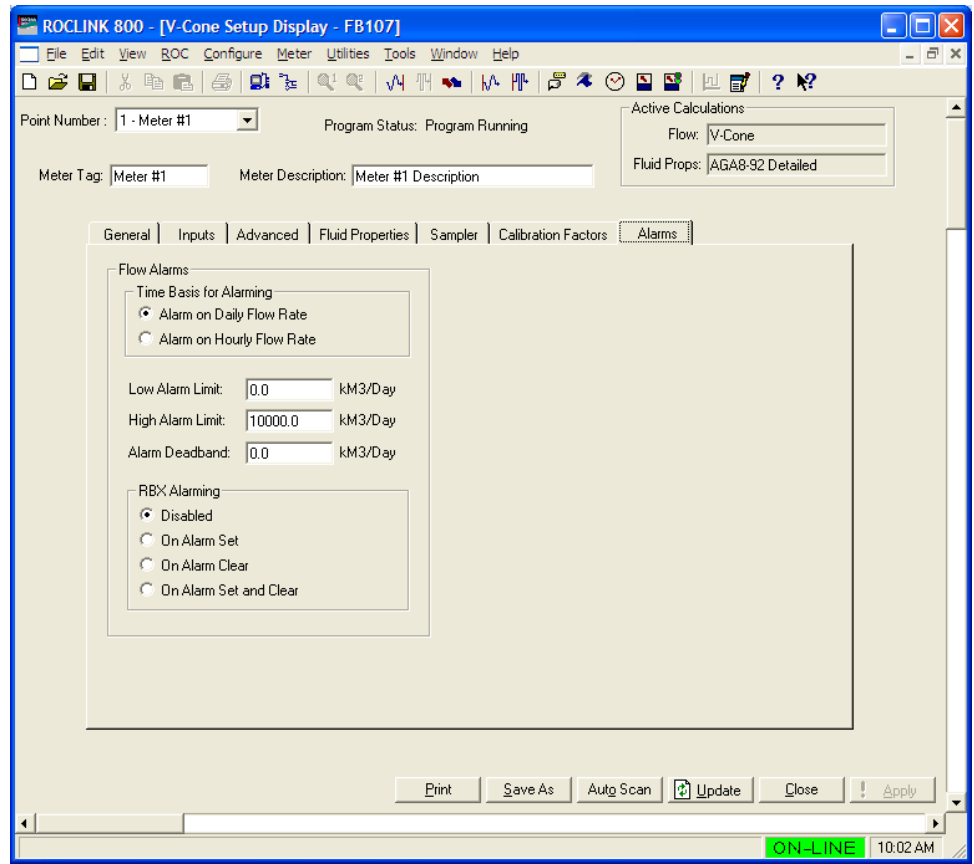

*Figure 15. V-Cone Setup, Alarms tab* 

**2.** Review—and change as necessary—the values in the following fields:

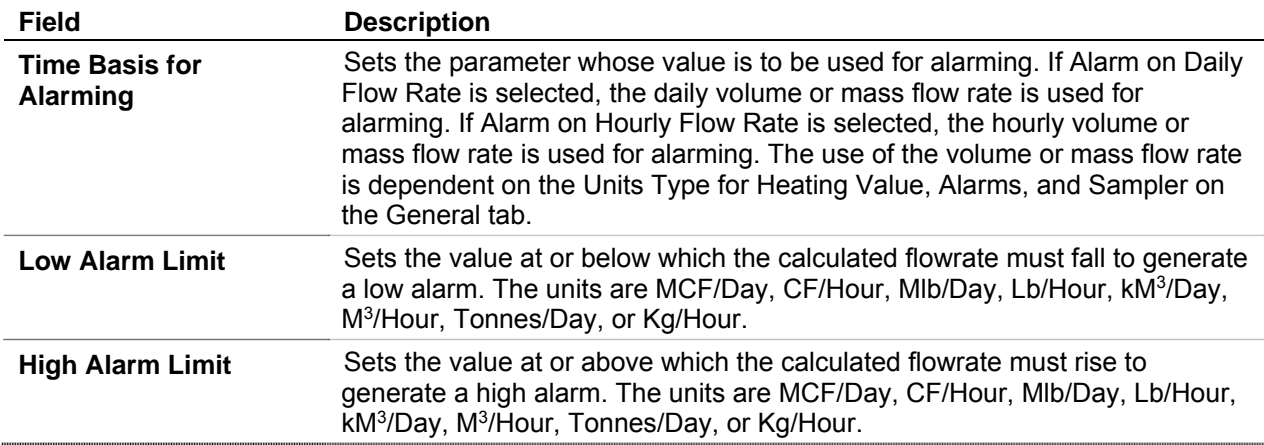

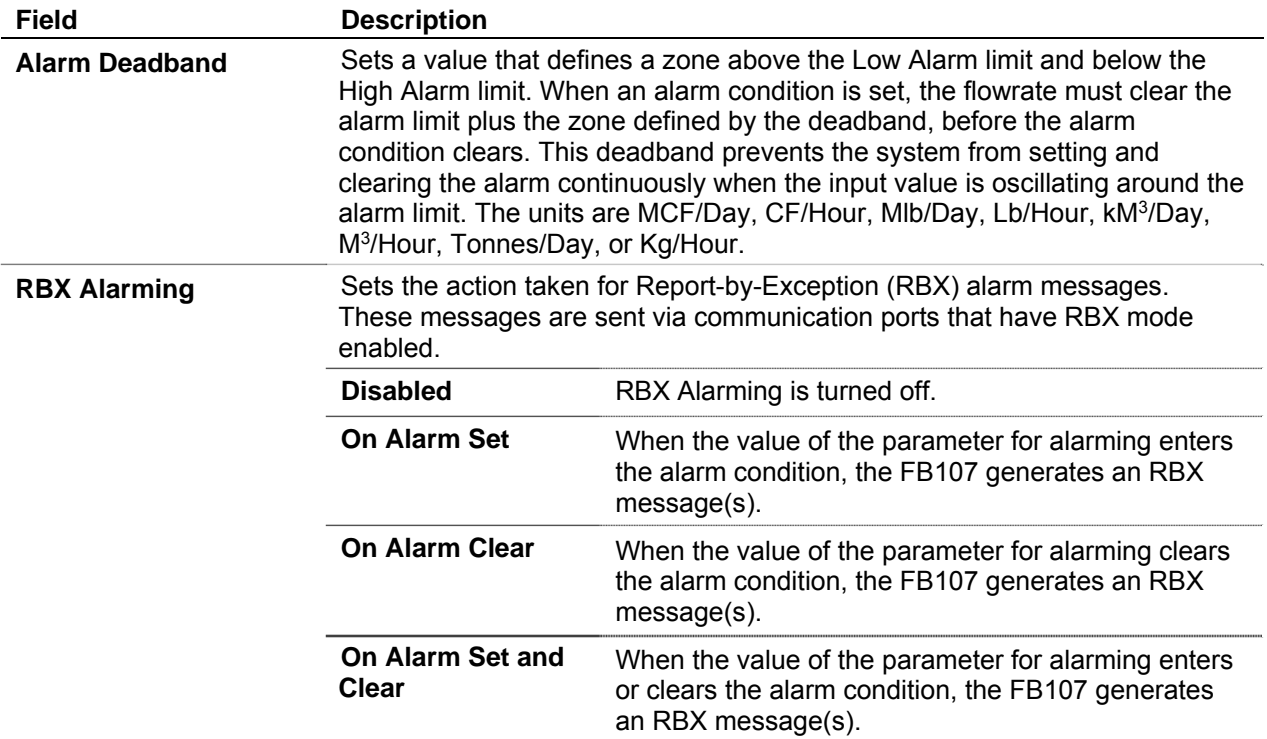

- **3.** Click **Apply** to save any changes.
- **4.** Click **Close** to close this screen, and proceed to *Section 3.2* to configure the V-Cone Values screen.

#### **3.2 V-Cone Values Screen**

Use this screen to view the results and calculation factors used in V-Cone flow calculations.

To access this screen:

- **1.** Click **User Program** > **V-Cone Flow > Display #33, V-Cone Values** from the ROCLINK configuration tree:
- **2.** Double-click **#1, Meter #1**. The V-Cone Values screen displays:

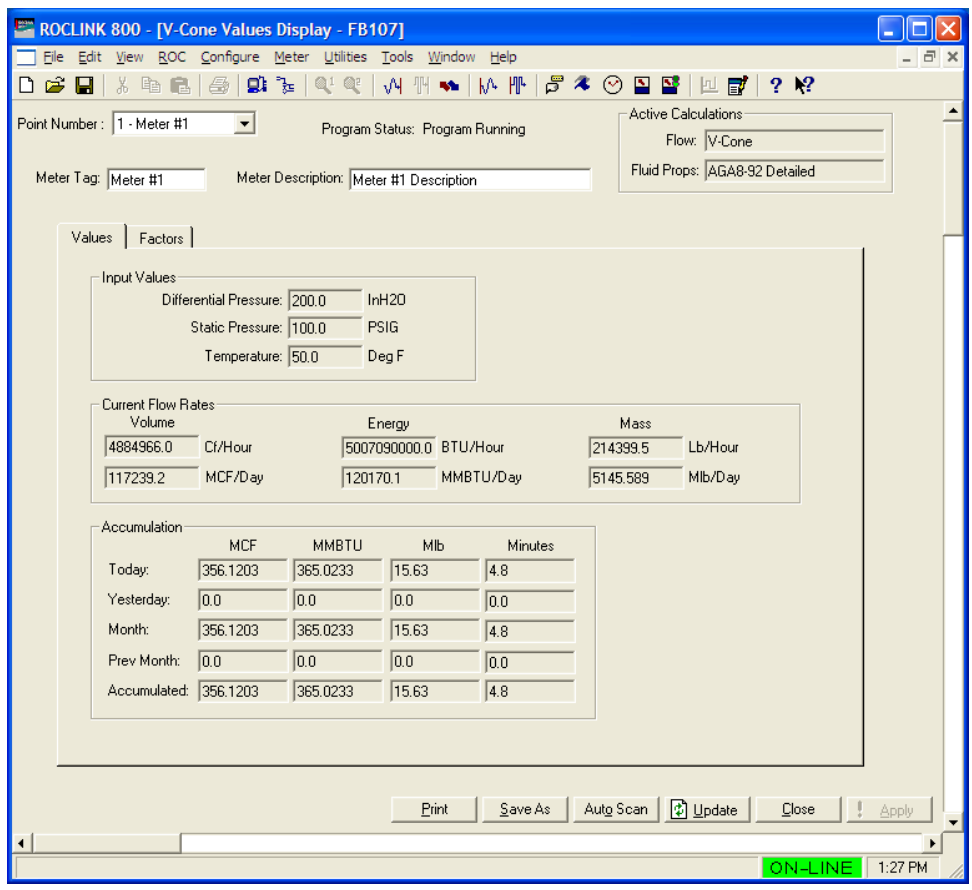

*Figure 16. V-Cone Values* 

- **Note:** Six fields at the top of the screen (Point number, Program Status, Meter Tag, Meter Description, Active Calculations – Flow, and Active Calculations – Fluid Props) appear on all tabs.
- **3.** Review—and change as necessary—the values in the following fields:

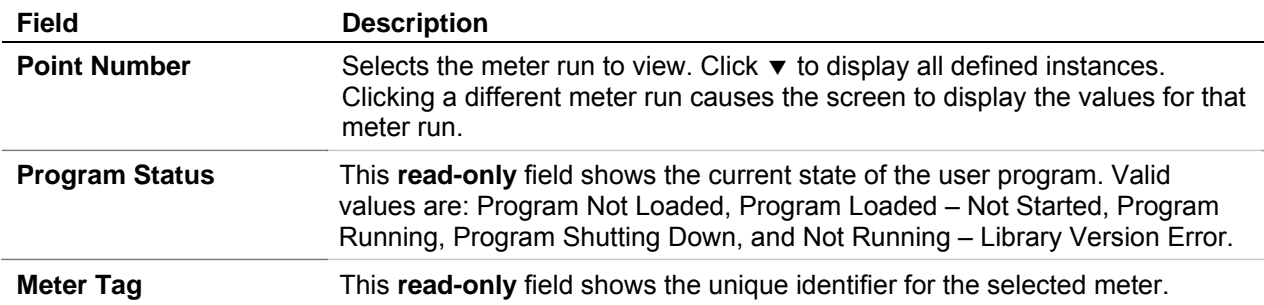

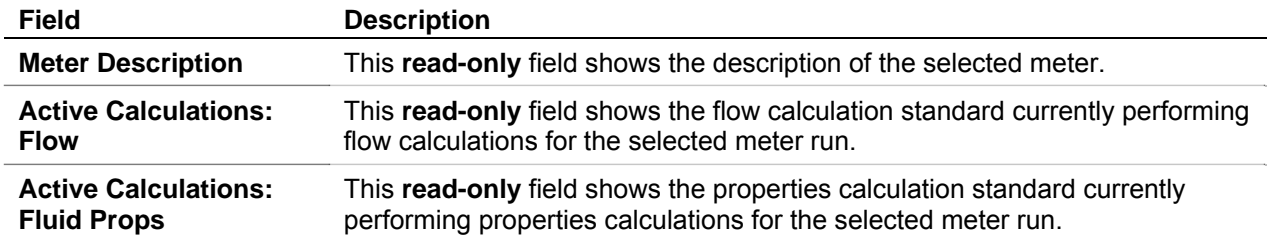

**4.** Click **Apply** to save any changes, and proceed to *Section 3.2.1* to configure the Values tab.

#### **3.2.1 V-Cone Values –Values Tab**

Use the Values tab to view results of the V-Cone flow calculations.

**1.** Select the **Values** tab on the V-Cone Values screen. The following two screens displays:

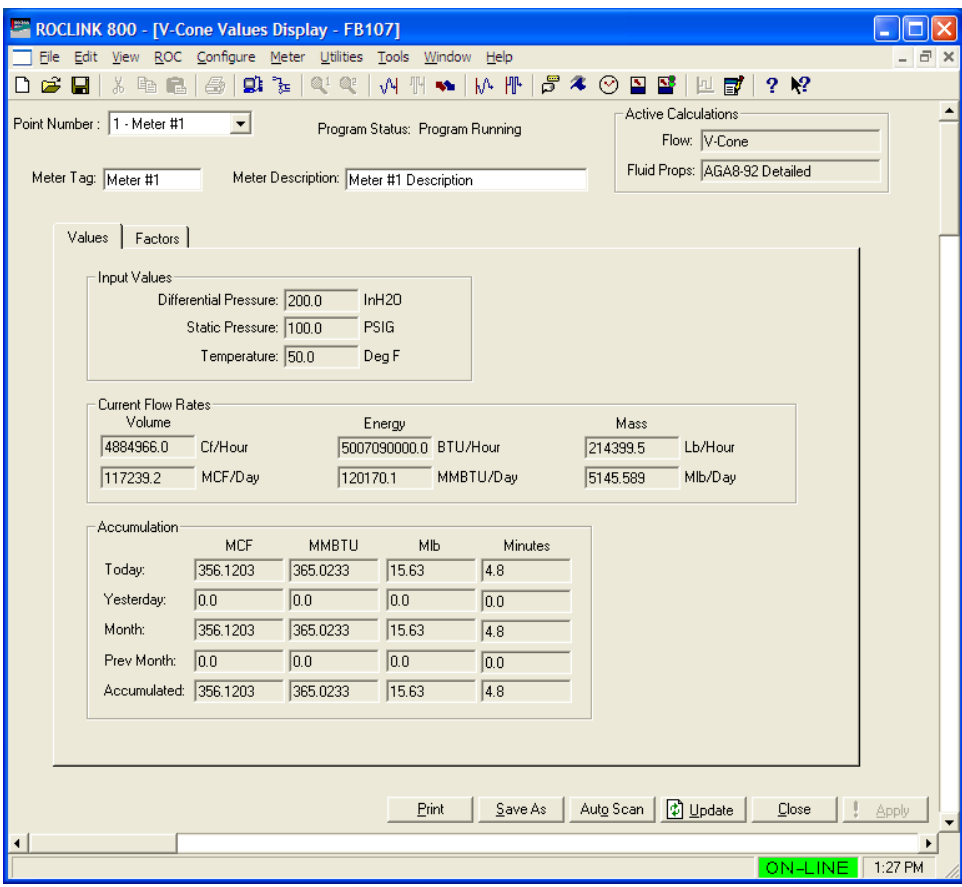

*Figure 17. V-Cone Values, Values tab* 

**2.** Review the values in the following fields:

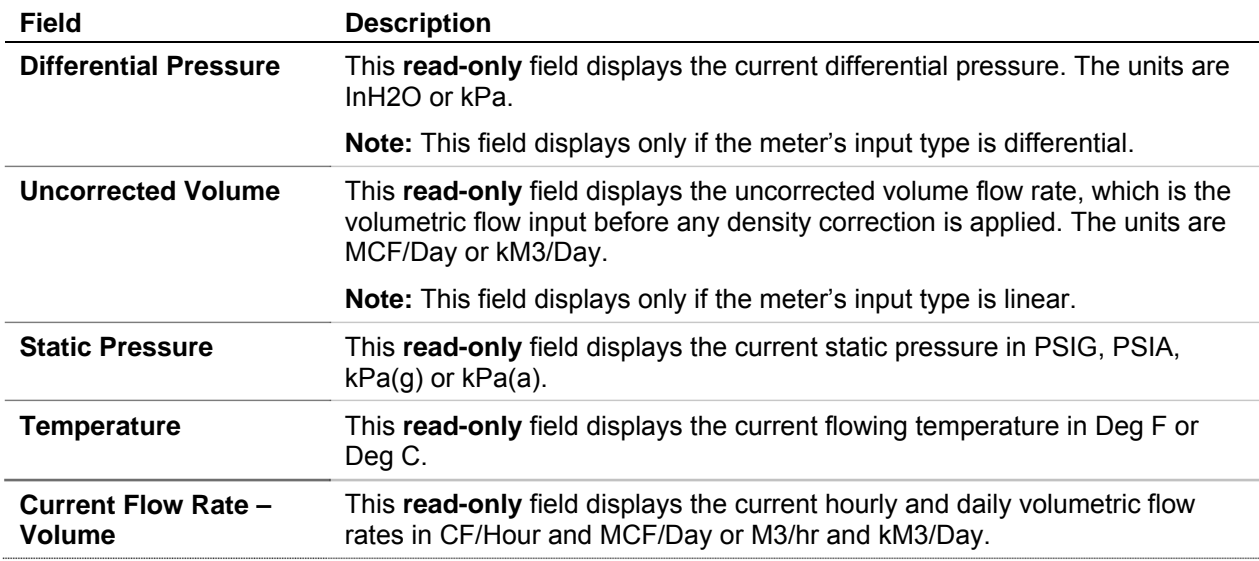

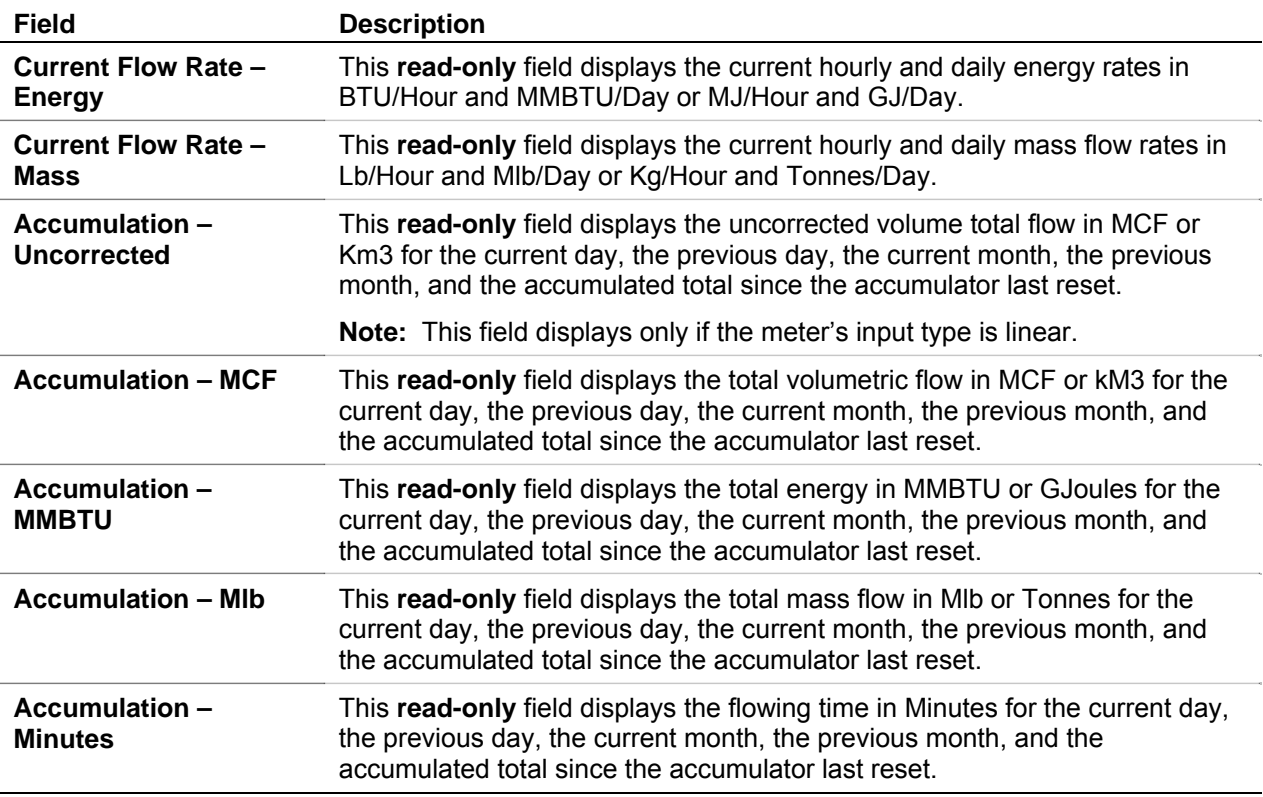

**3.** Click **Apply** to save any changes and proceed to *Section 3.2.2* to configure the Calculated Factors tab.

### **3.2.2 V-Cone Values Screen –Factors Tab**

Use this tab to view the calculation factors used in V-Cone flow calculations.

**Note:** The V-Cone selection on the General tab must be set to **Enabled** to view this tab.

To access this screen:

**1.** Select the **Factors** tab on the V-Cone Values screen. The following screen displays:

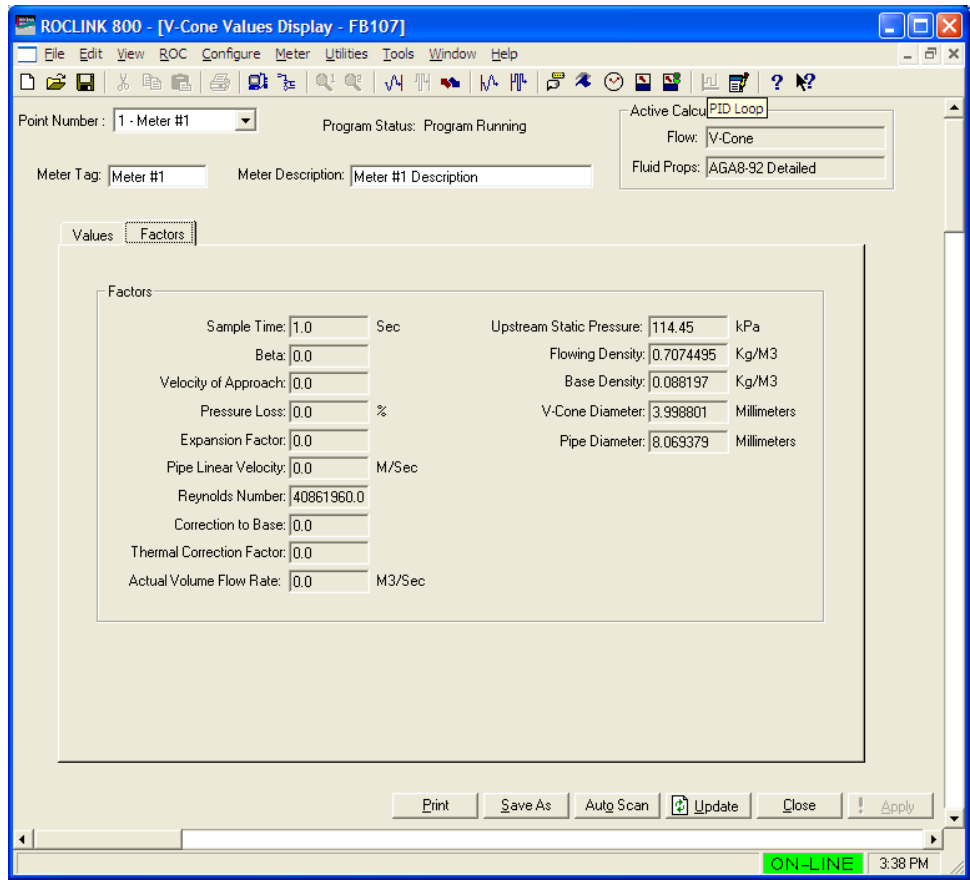

*Figure 18. V-Cone Values, Factors tab* 

#### **2.** Review the values in the following fields:

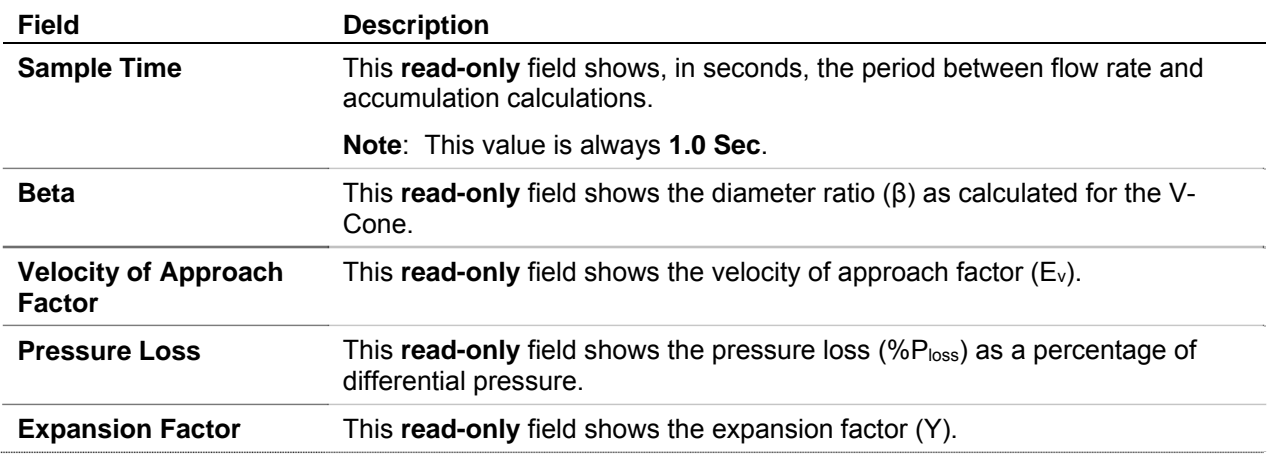

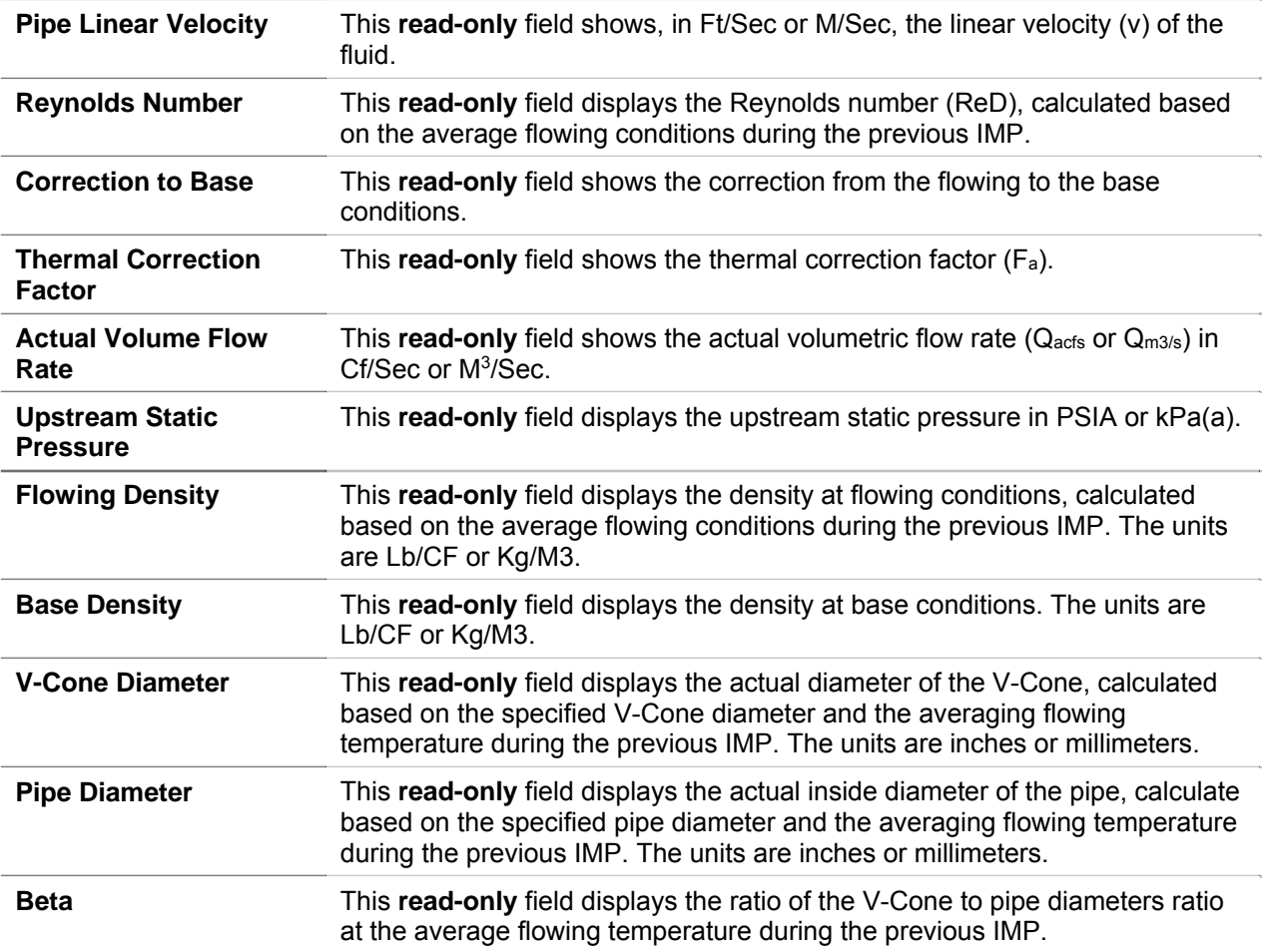

**3.** Click **Apply** to save any changes.

**4.** Click **Close** to close this screen. Proceed to *Section 3.3* to save your configuration.

#### **3.3 Saving the Configuration**

Whenever you modify or change the configuration, it is a good practice to save the final configuration to memory. To save the configuration:

**1.** Select **ROC** > **Flags**. The Flags screen displays:

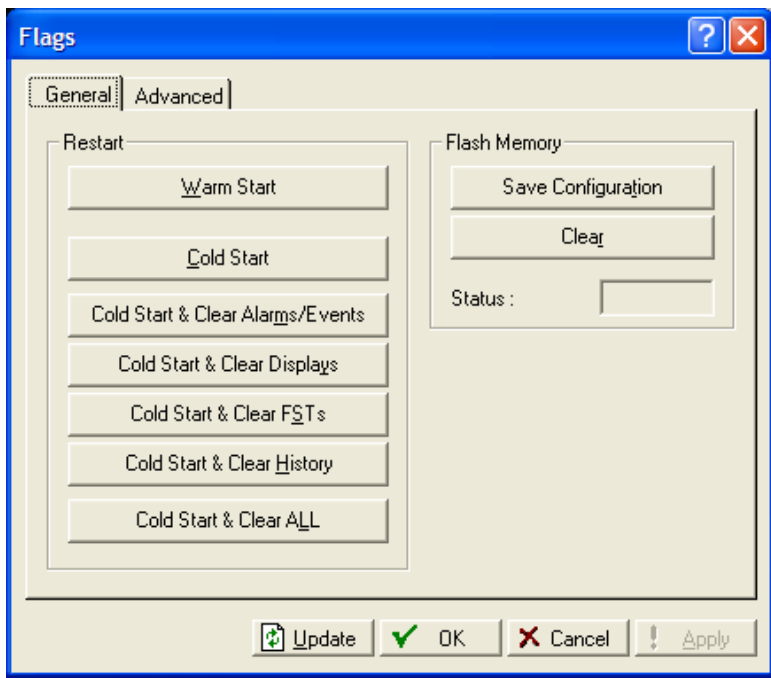

*Figure 19. Flags* 

**2.** Click **Save Configuration**. A verification message displays:

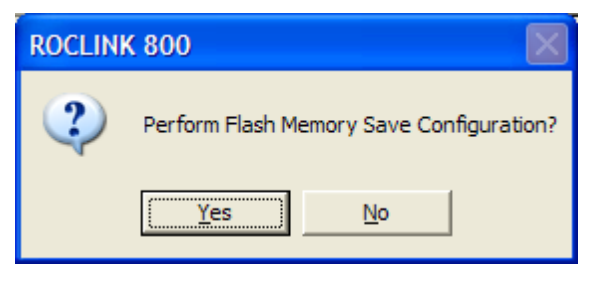

*Figure 20. Save Verification* 

**3.** Click **Yes.** When the save process completes, a confirmation message displays:

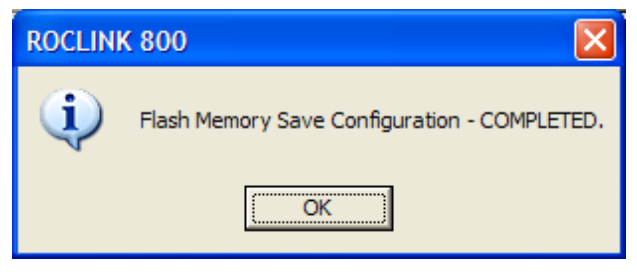

*Figure 21. Confirmation* 

- **Note:** Depending on the size and complexity of the user program, this process may take several seconds. When the process ends, the Status field on the Flags screen displays *Completed*.
- **4.** Click **Update** on the Flags screen. This completes the process of saving your new configuration.

**Note:** For archive purposes, you should also save this configuration to your PC's hard drive or a removable media (such as a diskette or a flash drive) using the **File** > **Save Configuration** option on the ROCLINK 800 menu bar.

[This page is intentionally left blank.]

#### **4 REFERENCE**

This section provides the reference for the calculations and tables of parameters for the user defined points used by the V-Cone Flow Calculation program.

- Calculations Reference
- Point Type 31/33: V-Cone Setup
- Point Type 32/34: V-Cone Values

#### **4.1 Calculations Reference**

The calculations implemented for the V-Cone flow rates and factors are presented in the McCrometer publication *Flow Calculations for the V-Cone® and Wafer-Cone® Flowmeters, Lit. #24509-54 Rev. 3.2/02-08*.

#### **4.2 Point Type 31/33: V-Cone Setup**

Point type 31/33 contains the parameters for configuring and viewing the V-Cone flow calculations. There are four logicals of this point type (one logical for each meter run).

#### **Parm # Name Access System or User Update Data Type Length Range Default Version Description of functionality and meaning of values**  0 Point Tag ID R/O System AC 10 0x20 -> 0x7E for Each ASCII character  $" "$  1.00 Point tag identification. This value is copied from point type 46, parameter 0. 1 Sample Time R/O System FLP 4 1.0 1.0 1.00 Period of time, in seconds, between flow rate and accumulation calculations. 2 Beta R/O System FLP 4 Any positive floating point number. 0.0 1.00 The diameter ratio (β) as calculated for the V-Cone. 3 Vel Approach R/O System FLP 4 Any positive floating point number. 0.0 1.00 The velocity of approach factor  $(E_v)$ . 4 Pressure Loss R/OSystem FLP 4 Any positive floating point number. 0.0 1.00 The pressure loss (%P<sub>loss</sub>) as a percentage of differential pressure. 5 Expansion Factor R/O System FLP 4 Any positive floating point number. 0.0 1.00 The expansion factor (Y). 6 Velocity R/O System FLP 4 Any positive floating point number. 0.0 1.00 The linear velocity (v) of the fluid. 7 Corr to Contract R/OSystem FLP 4 Any positive floating point number. 0.0 1.00 The correction from the flowing to the base conditions. This value is the ratio of the flowing density to the base density. 8 Thermal Corr R/O System FLP 4 Any positive floating point number. 0.0 1.00 The thermal correction factor  $(F_a)$ .

#### **Point Type 31/33: V-Cone Setup**

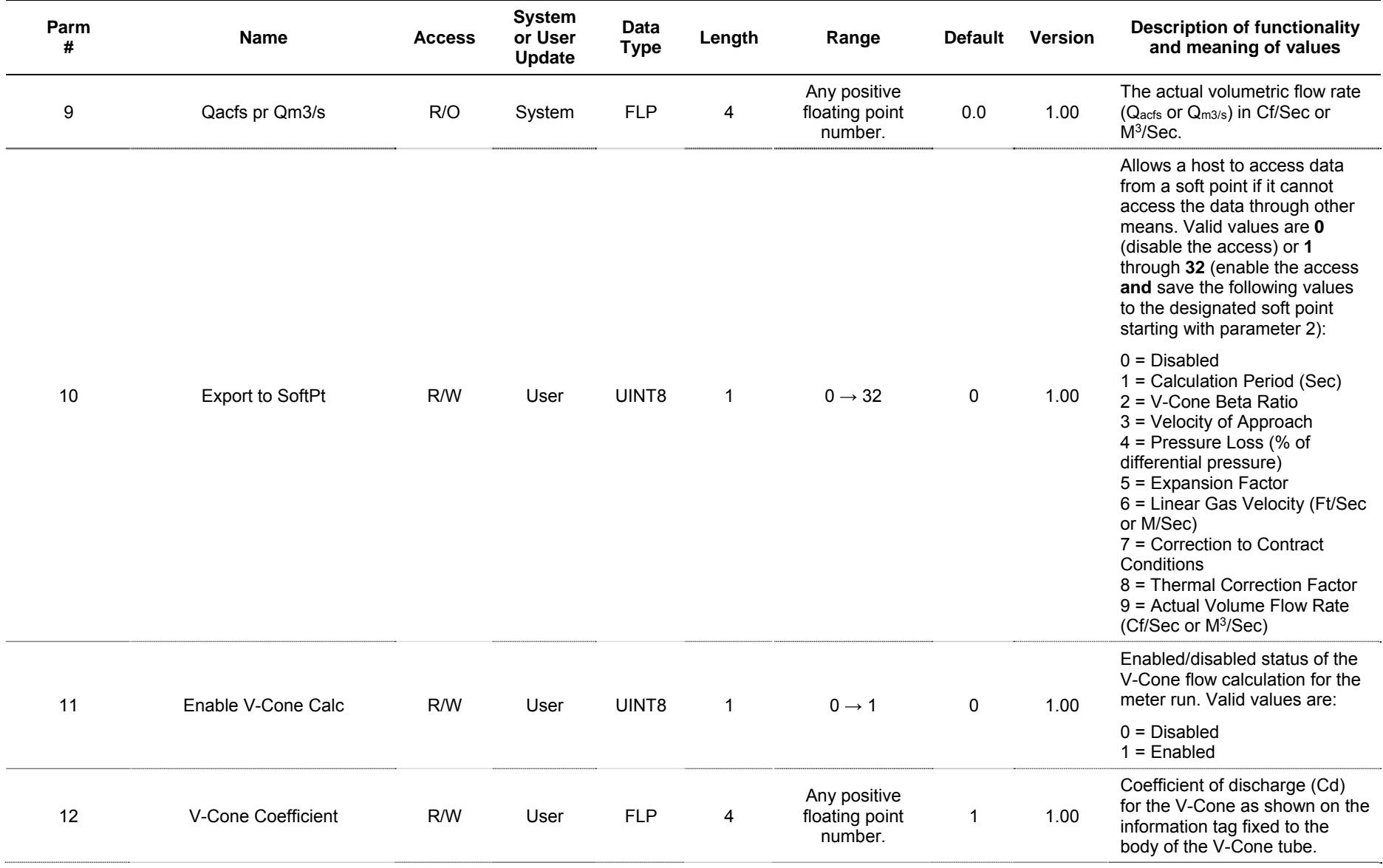

#### **Point Type 31/33: V-Cone Setup**

## **V-Cone Flow Calculation Program User Manual**

**Point Type 31/33: V-Cone Setup** 

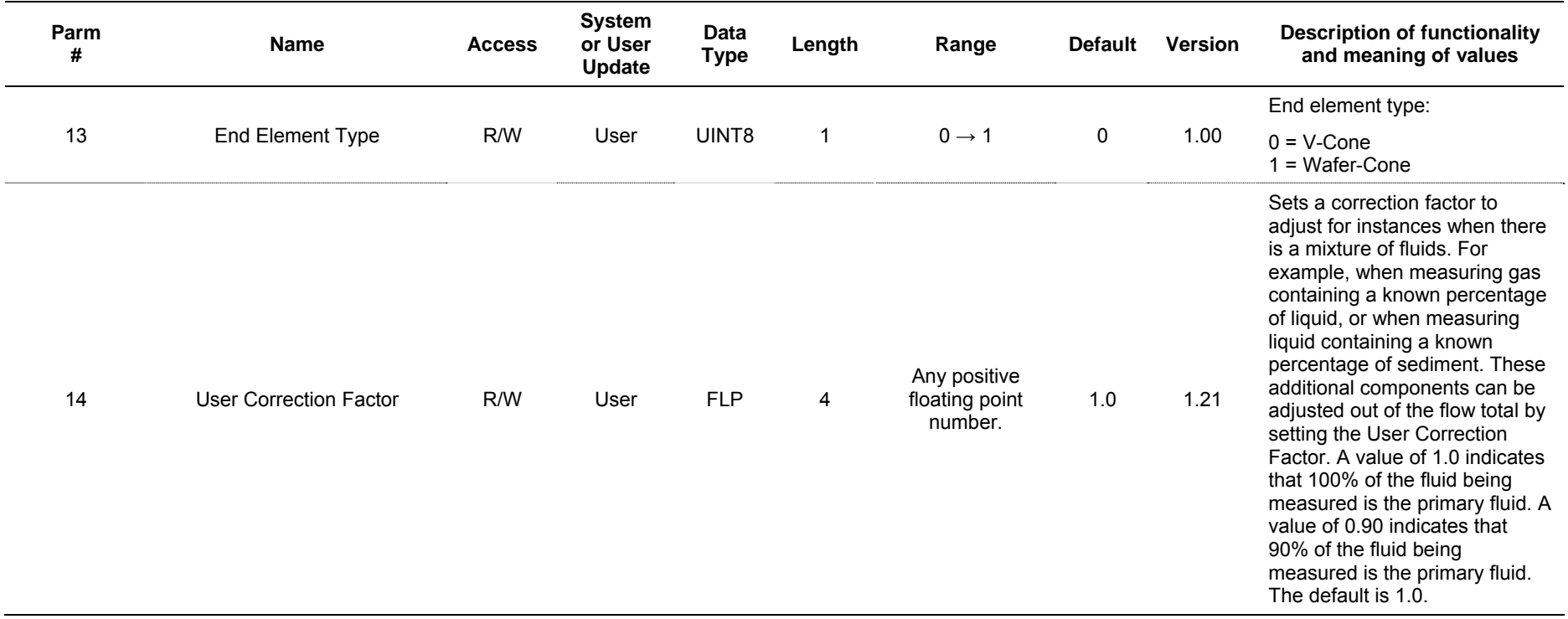

#### **4.3 Point Type 32/34: V-Cone Values**

Point type 32/34 contains only the meter point tag of the logicals of the V-Cone program. All of the calculated values are stored to the meter run values point, point type 47 or to the V-Cone Setup user-defined point type. There are four logicals of this point type (one logical for each meter run).

#### **Point Type 32/34 V-Cone Values**

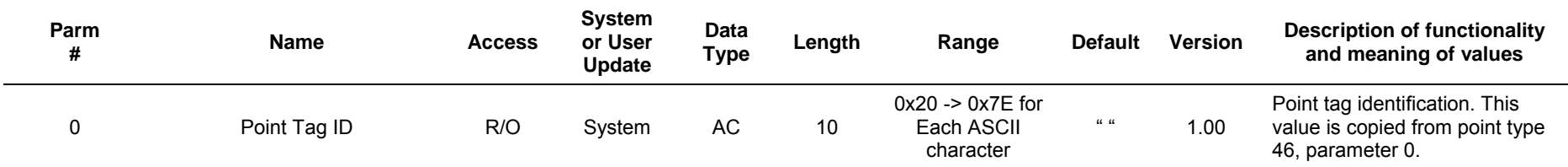

*If you have comments or questions regarding this manual, please direct them to your local sales representative or contact:* 

**Emerson Process Management Remote Automation Solutions**  Marshalltown, Iowa 50158 USA Houston, TX 77065 USA Pickering, North Yorkshire UK Y018 7JA Website: www.EmersonProcess.com/Remote

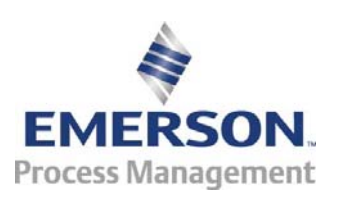